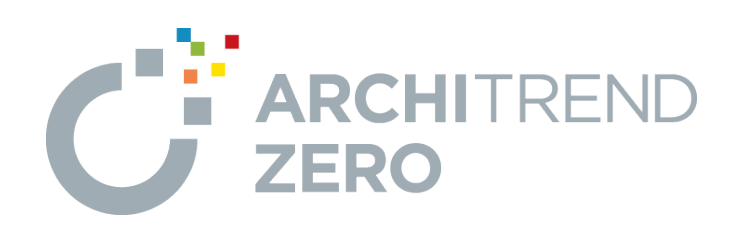

# **外皮性能計算**

外皮性能計算では、外皮平均熱貫流率 (UA値)と平均日 射熱取得率(ηA値)を計算し、目標等級以上になるか確 認します。

# **目次**

**外皮性能計算編**

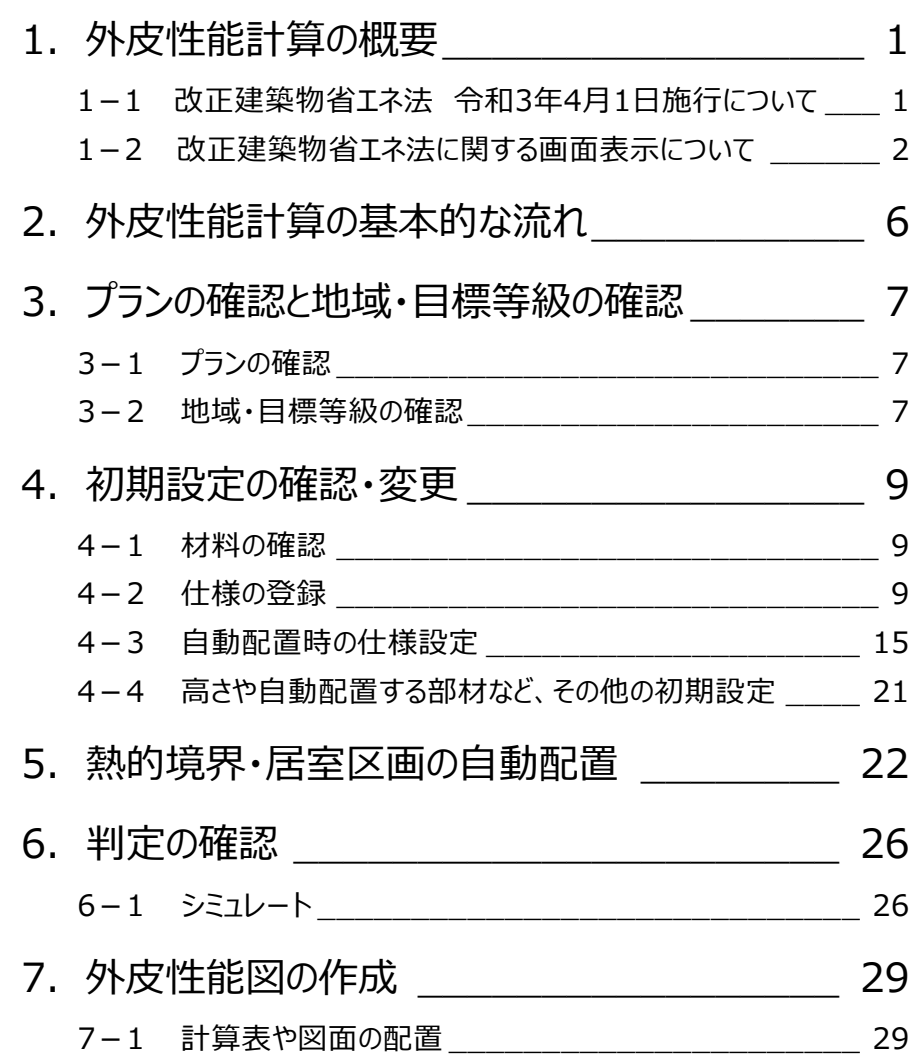

# **1 外皮性能計算の概要**

外皮性能計算プログラムでは、建物データ(平面図と屋根伏図)を元に面積の拾い出しを行い、UA値、nA値の算出を自 動でできます。

計算された外皮面積、UA値、ηA値、居室面積などは[、住宅に関する省エネルギー基準に準拠したプ](https://www.google.co.jp/url?sa=t&rct=j&q=&esrc=s&source=web&cd=1&ved=2ahUKEwjToP65jaHhAhV2wosBHRshCPYQygQwAHoECAUQBQ&url=https%3A%2F%2Fwww.kenken.go.jp%2Fbecc%2F%234-1&usg=AOvVaw1e67AXDaaZ6rwcrQD88ZHv)ログラム、エネルギー消 費性能計算プログラム(住宅版)などに連携できます。

※ 一次エネルギー消費量の計算に関しては、「ARCHITREND 省エネナビ」でも計算可能です。

### **1-1 改正建築物省エネ法 令和3年4月1日施行について**

令和3年4月以降の「各制度における計算支援プログラム等の扱い」※<sup>1</sup> の経過措置により、令和4年3月31日(予定)まで は令和3年3月時点の技術情報※<sup>2</sup> で外皮性能計算を行えます。

但し、エネルギー消費性能計算プログラム<sup>※3</sup>も令和3年3月時点のプログラムであるVer.2.8.1を使用することが条件になりま す。

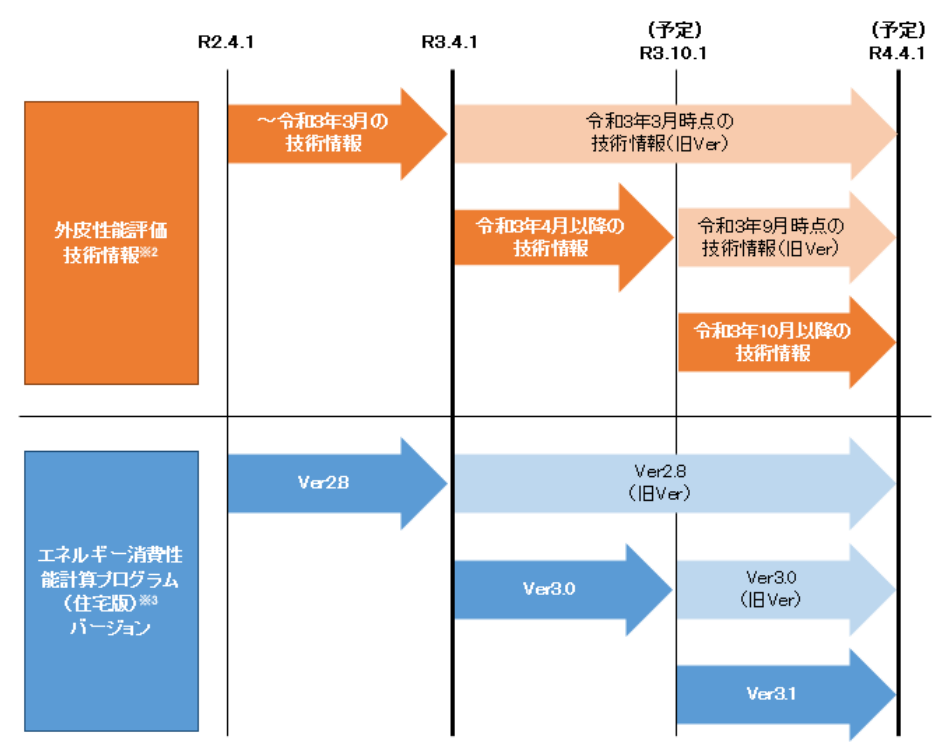

#### **注意**

上記により、以下の仕様、計算方法を使用した場合は、一次エネルギー消費量計算はエネルギー消費性能計算プログ ラム (住宅版) Ver.2.8.1を使用する必要があります。

- ・ 建具1~4(~[2022/03](https://www.fukuicompu.co.jp/mnl/ZERO/Ver7/help/Content/A000_ref/A560_gsk/A560120_ssy.htm#sec01))の仕様を使用している場合
- ・ [窓の取得日射量補正係数に](https://www.fukuicompu.co.jp/mnl/ZERO/Ver7/help/Content/A000_ref/A560_gsk/A560376_ntt.htm#sec02)、詳細法を使用している場合
- ・ [外壁、屋根の断熱材の施工法で](https://www.fukuicompu.co.jp/mnl/ZERO/Ver7/help/Content/A000_ref/A560_gsk/A560148_sel.htm#sec01)、最初に「(旧)」が付いている工法を使用している場合
- ・ 3D[カタログ建具のガラス別性能で](https://www.fukuicompu.co.jp/mnl/ZERO/Ver7/help/Content/A000_ref/A560_gsk/A560150_stt.htm#sec01)、仕様値の「性能」が「~2022/03」を使用している場合
- · 3D[カタログの断熱仕様で](https://www.fukuicompu.co.jp/mnl/ZERO/Ver7/help/Content/A000_ref/A560_gsk/A560148_sel.htm#sec03)、赤字で「令和3年4月以降利用上の条件がある工法(面積比率)です。」と表示されてい る工法を使用している場合
- ※1 国土交通省ホームページの「住宅・建築」政策にある「住宅・建築物の省エネ対策」施策の下記資料 「■令和3年4月以降の各制度における計算支援プログラムの扱いについて」
- ※2 国立研究開発法人建築研究所ホームページ内「平成28年省エネルギー基準に準拠したエネルギー消費性能の評 価に関する技術情報(住宅)」
- ※3 国立研究開発法人建築研究所ホームページ内「エネルギー消費性能計算プログラム(住宅版)」

### **1-2 改正建築物省エネ法に関する画面表示について**

● 建具仕様を設定する場合に、建具1~4 (2020/04~)と建具1~4 (~2022/03) にグループを分けて登録してい ます。

建具1~4 (2020/04~) の仕様

一般社団法人 日本サッシ協会から提示された簡易的評価による窓、ドアの熱貫流率が登録されているグループです。 ※ ドアの熱貫流率は欄間付き、袖付きのドア、引戸には適用できません。ご注意ください。

建具1~4 (~2022/03) の仕様

国立研究開発法人建築研究所ホームページ内「エネルギー消費性能計算プログラム(住宅版)」が評価した熱貫流 率を**条件付きで**利用できるグループです。

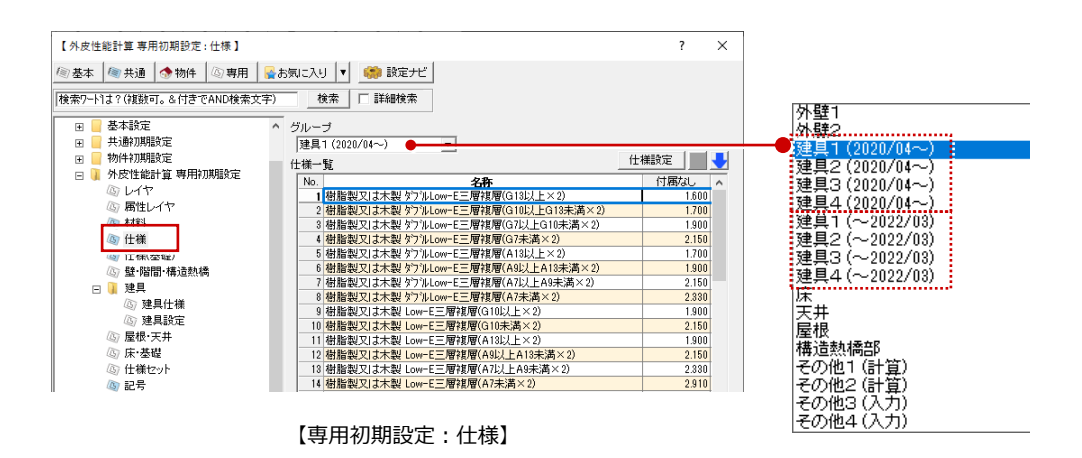

● [窓の取得日射量補正係数で](https://www.fukuicompu.co.jp/mnl/ZERO/Ver7/help/Content/A000_ref/A560_gsk/A560376_ntt.htm#sec02)詳細法を使用している場合、赤字のメッセージや確認画面が表示されます。このような場合 は熱的境界(建具)のη値補正は「定数」を指定するか、「詳細法」の利用条件を確認してください。

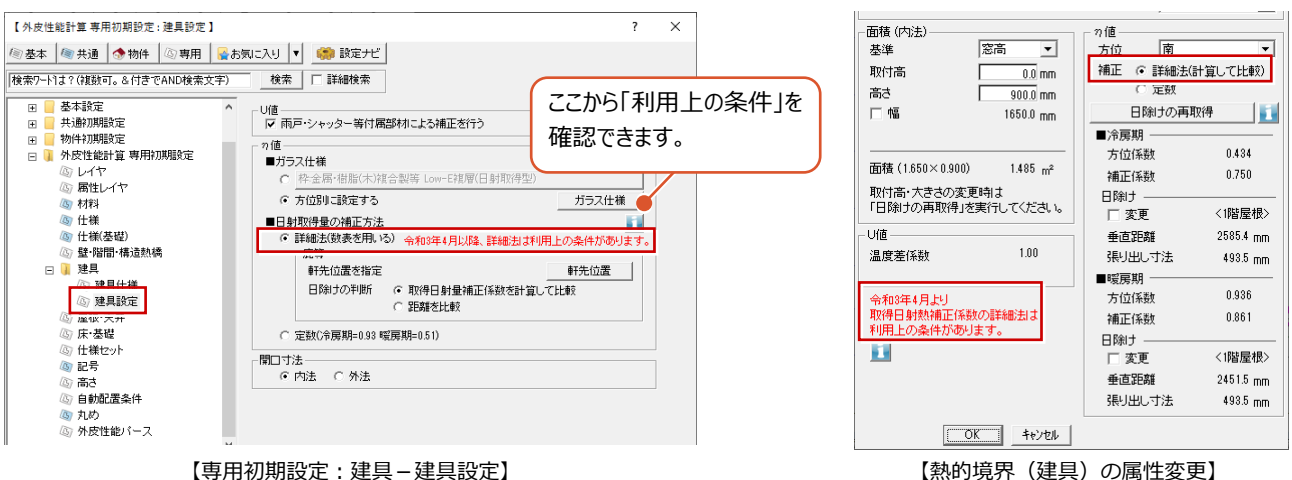

詳細法を使用している「熱的境界(建具)」が入力されている場合は、「シミュレート」「η値シミュレート」「省エネナビ連 携」「エネルギー消費性能計算プログラム連携」「エネルギーパス連携」「表一括、連続配置」「外皮性能計算表」「η値計 算表」を実行したときに確認メッセージ画面が表示されます。

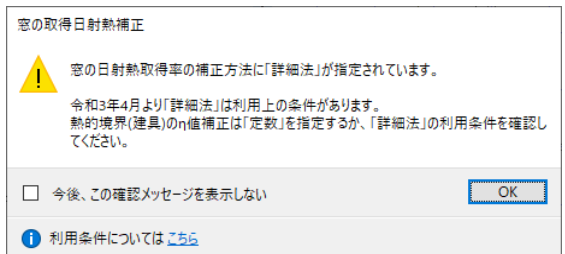

● 外壁と屋根の熱的境界で、付加断熱(横下地)、付加断熱(縦下地)が仕様に登録されている場合、赤字のメッセ ージや、確認画面が表示されます。このような場合は熱的境界の仕様を確認してください。 赤字の仕様名称を選択して、「仕様設定」ダイアログで「断熱材の施工法」を「(旧)~」以外の施工法にして設定してくだ さい。3Dカタログ仕様についても、外壁と屋根の熱的境界で、付加断熱(横下地)、付加断熱(縦下地)を登録して いる場合は赤字で表示されます。

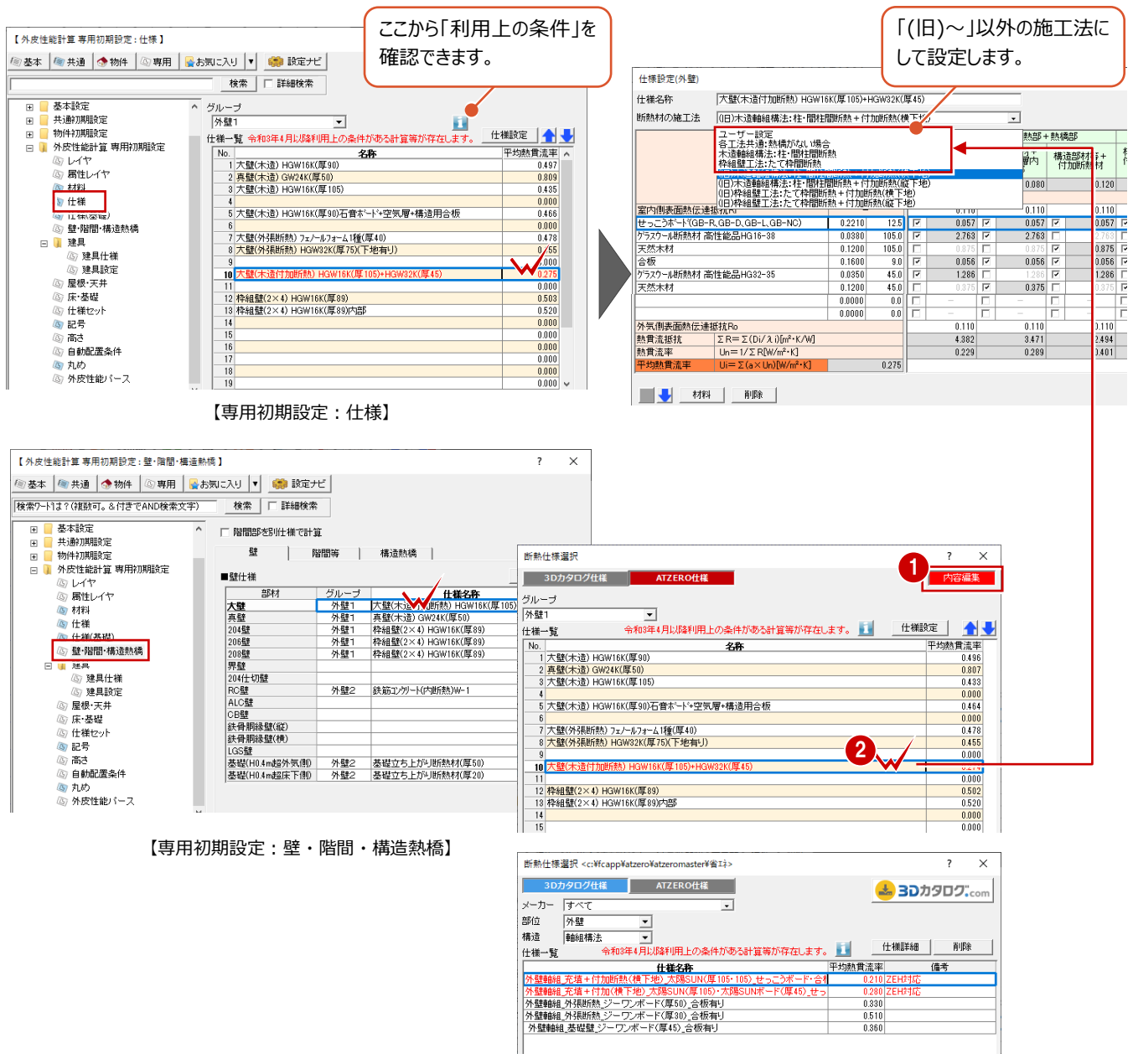

【外壁の断熱仕様選択】

外壁と屋根の熱的境界で、付加断熱(横下地)、付加断熱(縦下地)が仕様に登録されている場合、「シミュレート」 「U値シミュレート」「「省エネナビ連携」「エネルギー消費性能計算プログラム連携」「エネルギーパス連携」 「表一括、連続配置」「外皮性能計算表」「U値計算表」「η値計算表(冷房期)、(暖房期)」「仕様表(壁床 等)」を実行したときに確認メッセージ画面が表示されます。

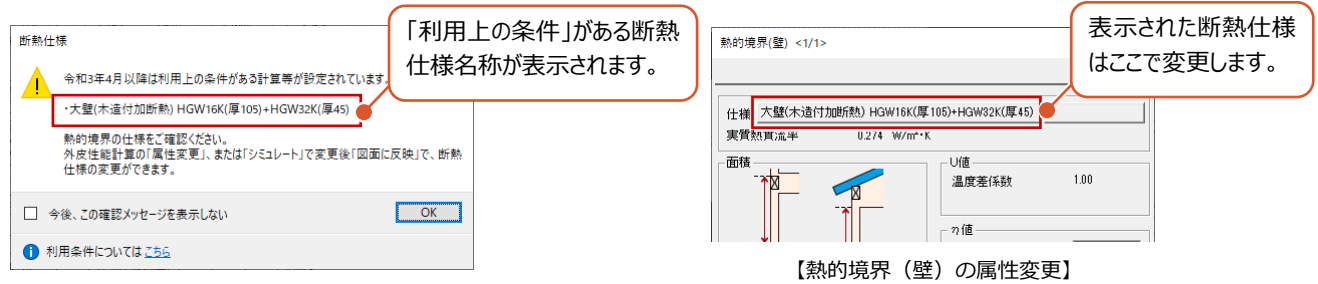

● ARCHITREND 省エネナビを起動するときに以下のような確認画面が表示されます。ここではARCHITREND 省エネナ ビで使用するエネルギー消費性能計算プログラムのバージョンを選択します。

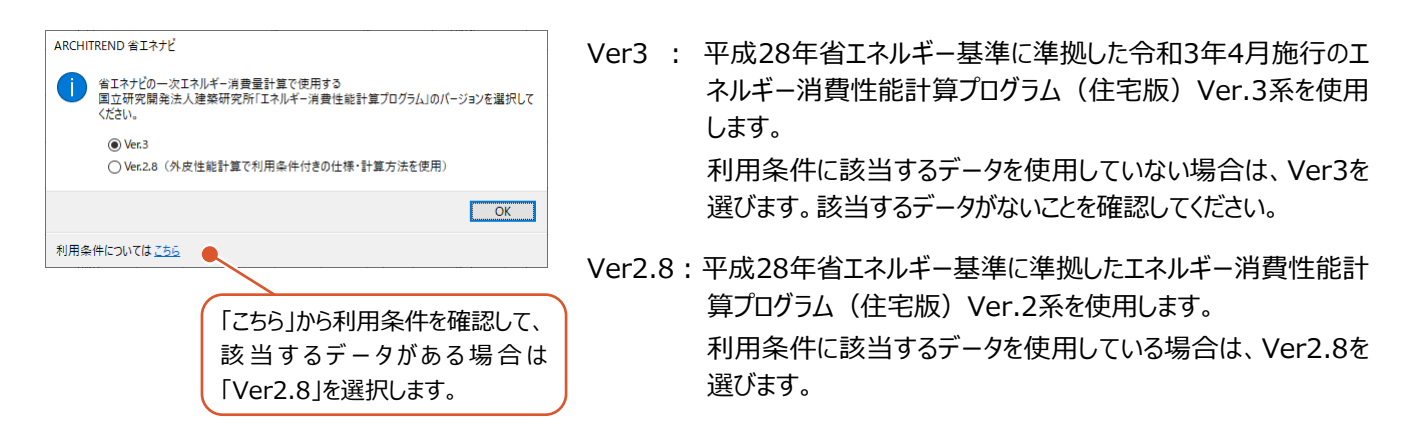

※ 利用条件に該当するデータである「建具1(~2022/03)~建具4(~2022/03)」を使用してARCHITREND 省 エネナビを起動する場合は、確認メッセージ画面は表示されません。建具の属性変更ダイアログより仕様を確認してください。 以下の仕様を設定している場合は、令和3年4月以降の利用上の条件により、ダイアログの「Ver2.8」を選択して計算する 必要があります。

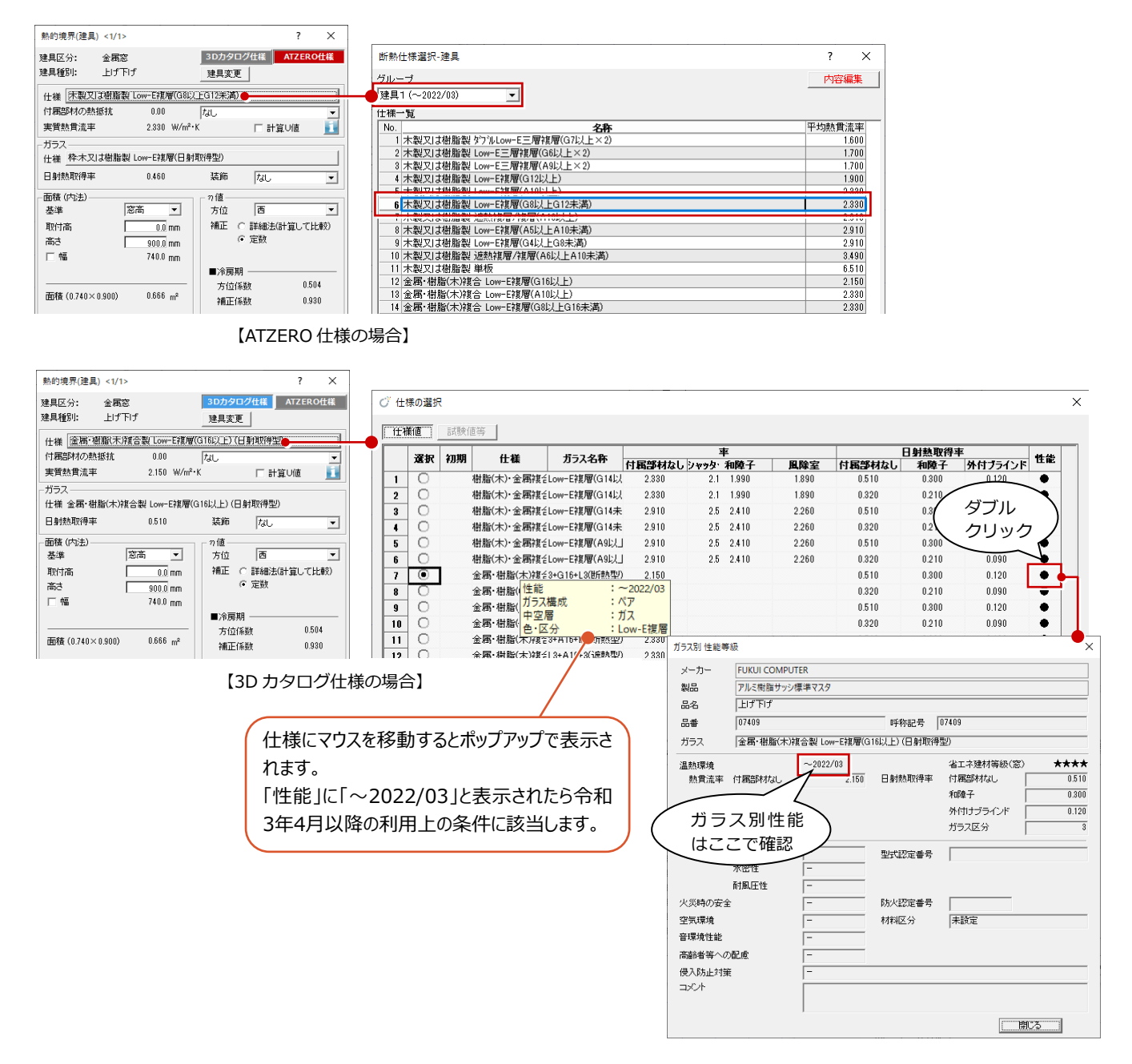

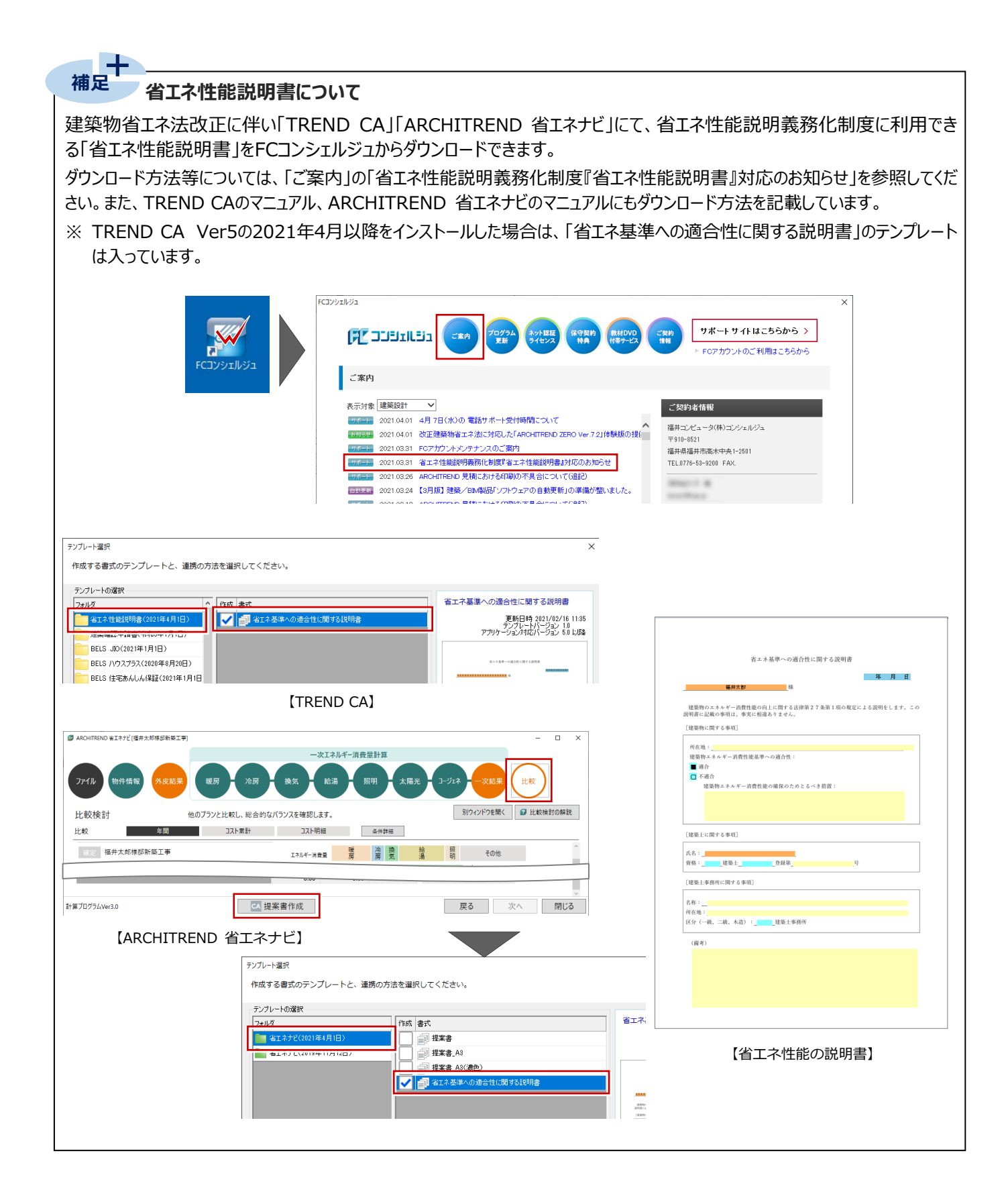

# **2 外皮性能計算の基本的な流れ**

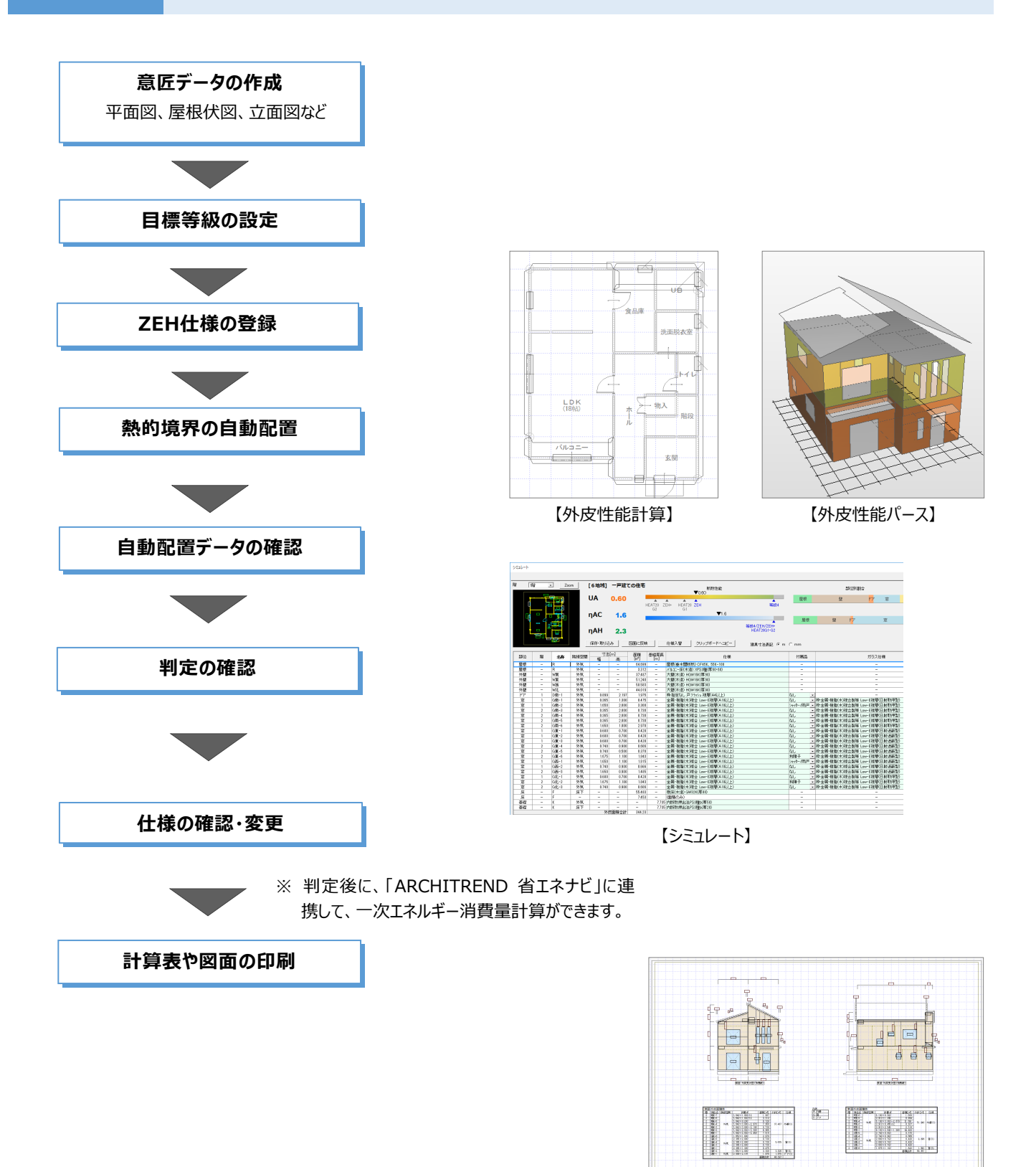

【外皮性能計図】

# **3 プランの確認と地域・目標等級の確認**

## **3-1 プランの確認**

※ サンプルデータ「外皮性能計算(開始).fcbz」を使用します。

基本図面で入力したデータを確認しましょう。

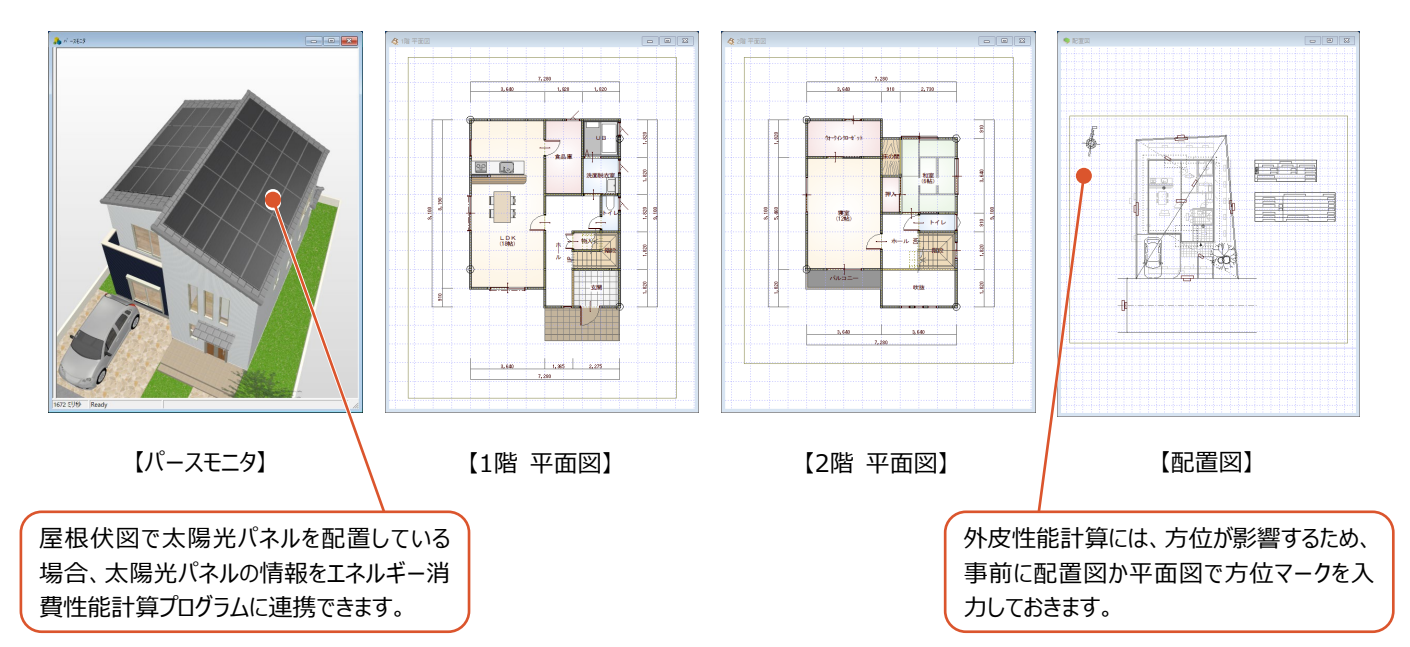

## **3-2 地域・目標等級の確認**

省エネ地域と、断熱性能等を確認しましょう。

#### **外皮性能計算を開く**

- 「他の処理図面を開く」をクリックします。
- 2「処理選択」ダイアログの「申請・性能」をクリッ クします。
- 6 「外皮性能計算」をダブルクリックします。
- 4 「図面選択 |ダイアログの「1 階 |をダブルクリック します。
- 6 「はい」を選びます。 1 階外皮性能計算のウインドウが開きます。

「Ver7.2機能拡張について」をクリック すると、Ver7.2で新たに追加された機

能の一覧が表示されます。

 $\blacksquare$ 

-<br>31章 - 外

-<br>|APS ARSENGEMENT |<br>|Hygels|| CHO/ou-Def | O

ta R

**CARLES 24** 

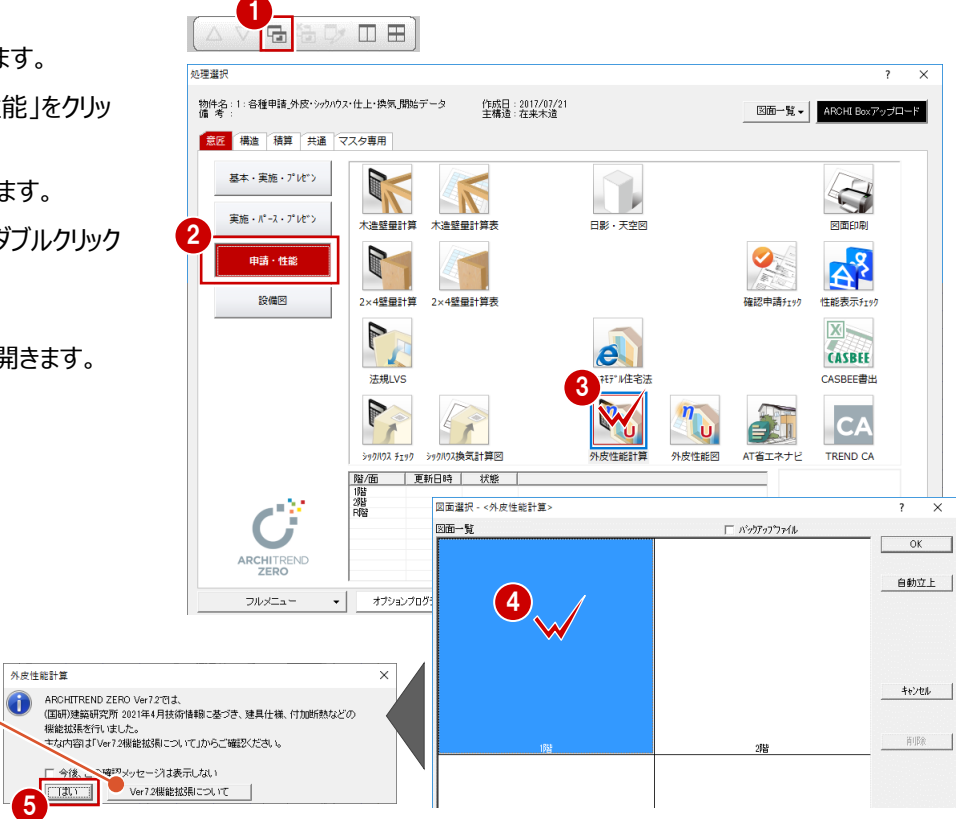

#### **地域・等級を確認する**

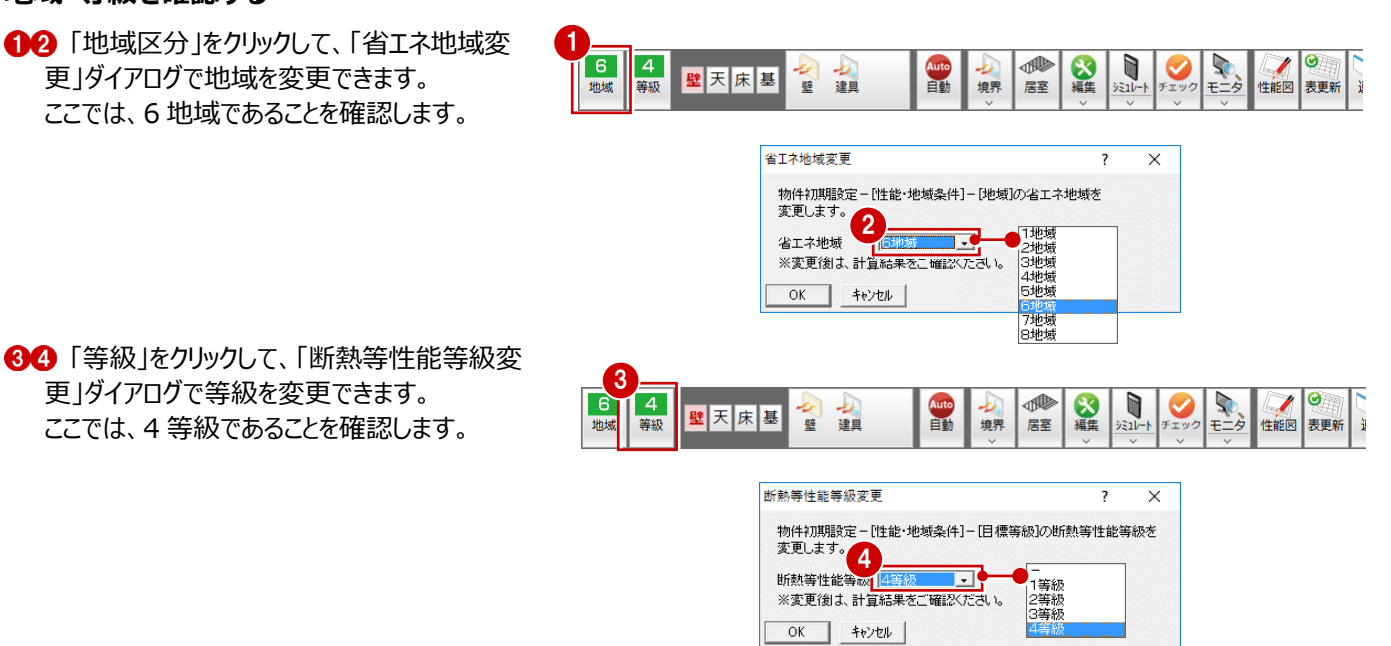

#### **地域・目標等級について**

画面左上に表示される地域と等級は、「物件初期設定:性能・地域条件」の「目標等級」と、「地域」で設定した値が初期値とし て表示されます。

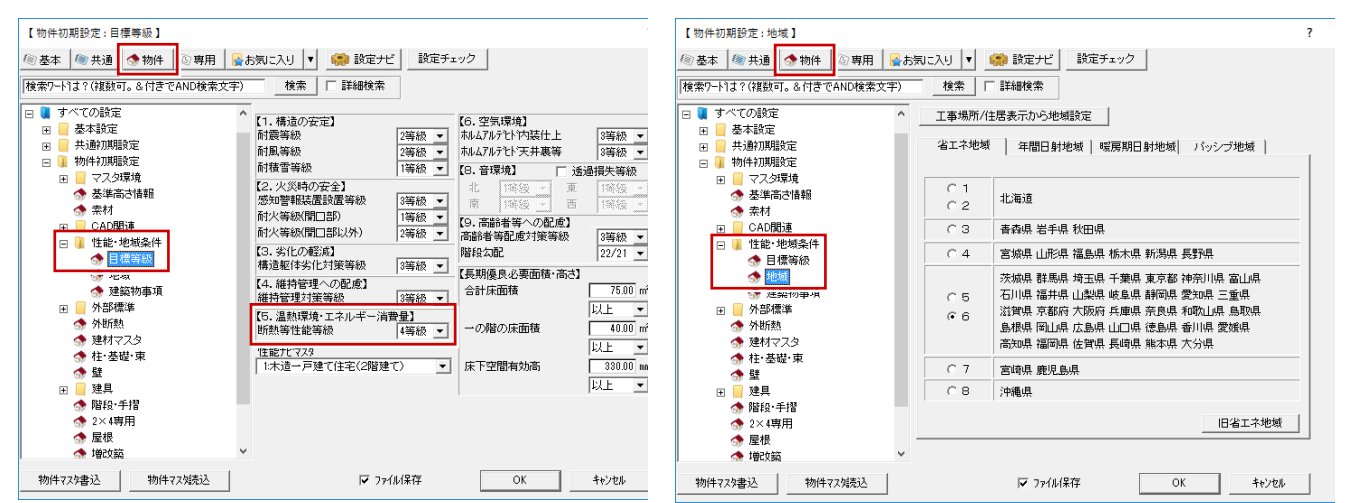

#### **地域の影響**

外皮性能計算では「省エネ地域」タブの地域 区分を使用します。設定した地域によって、 外皮平均熱貫流率、平均日射熱取得率な どの基準値が決まります。

地域に区分にされる市町村については、令和 元年国土交通省告示第七百八十三号で国 土交通省告示第二百六十五号の一部が改 正され地域が改定されました。「告示別表第 10で定める地域の区分」を参照してください。

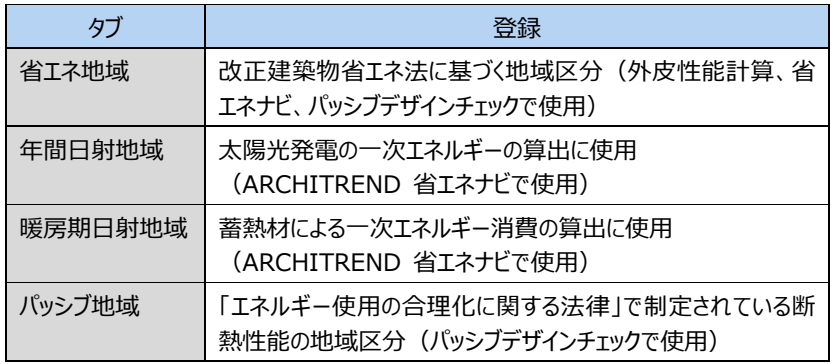

# **4 初期設定の確認・変更**

自動配置は初期設定を元に実行されます。

ここでは、材料を確認して屋根の仕様を変更し、屋根断熱で検討するように設定を変更してみましょう。

 $\frac{1}{\sqrt{2}}$ 

 $E$ 

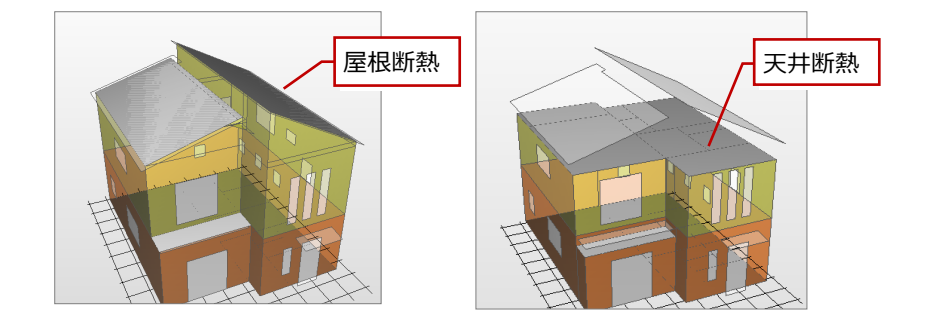

### **4-1 材料の確認**

#### **材料の熱伝導率、厚さを確認する**

- ●2 「設定」をクリックして、「すべての設定」を開き ます。
- 8「専用初期設定」をクリックします。
- ツリーから「材料」をクリックします。
- 「材料」タブで、使用する材料の熱伝導率と厚 さを確認します。

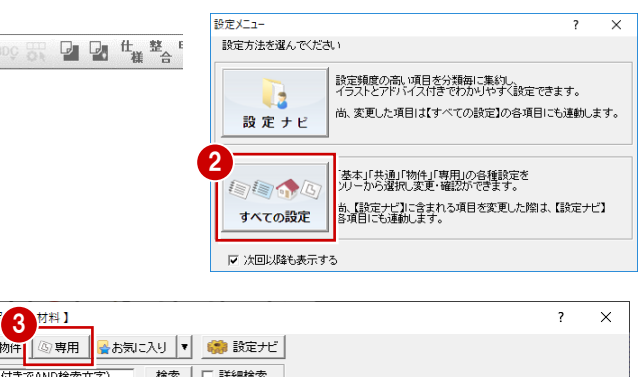

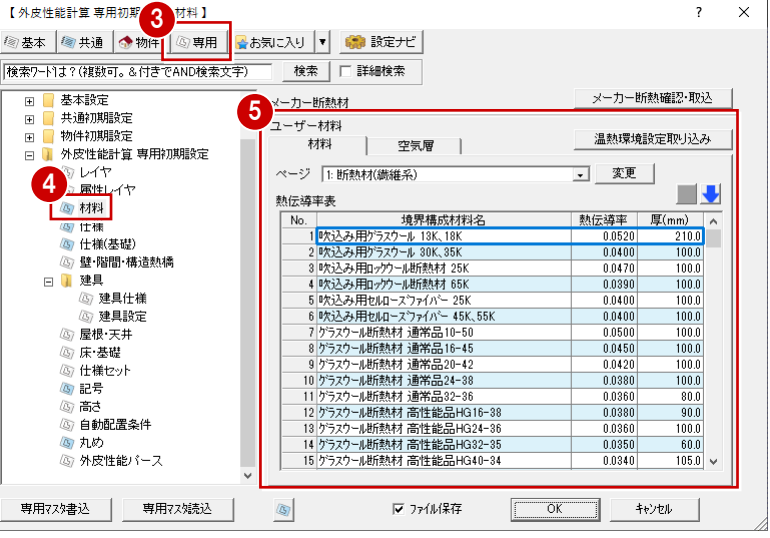

### **4-2 仕様の登録**

確認した材料を部位ごとに組み合わせて、什様を登録しましょう。 ここでは、材料を確認して屋根の仕様を変更します。

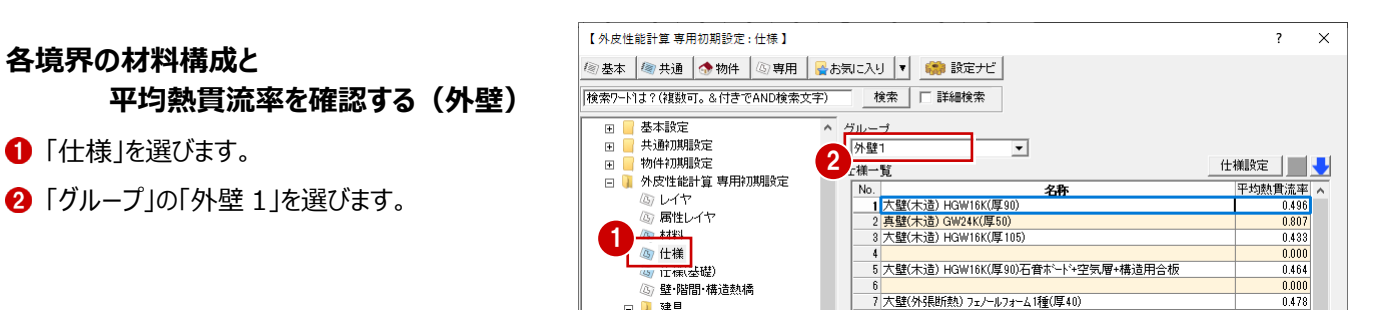

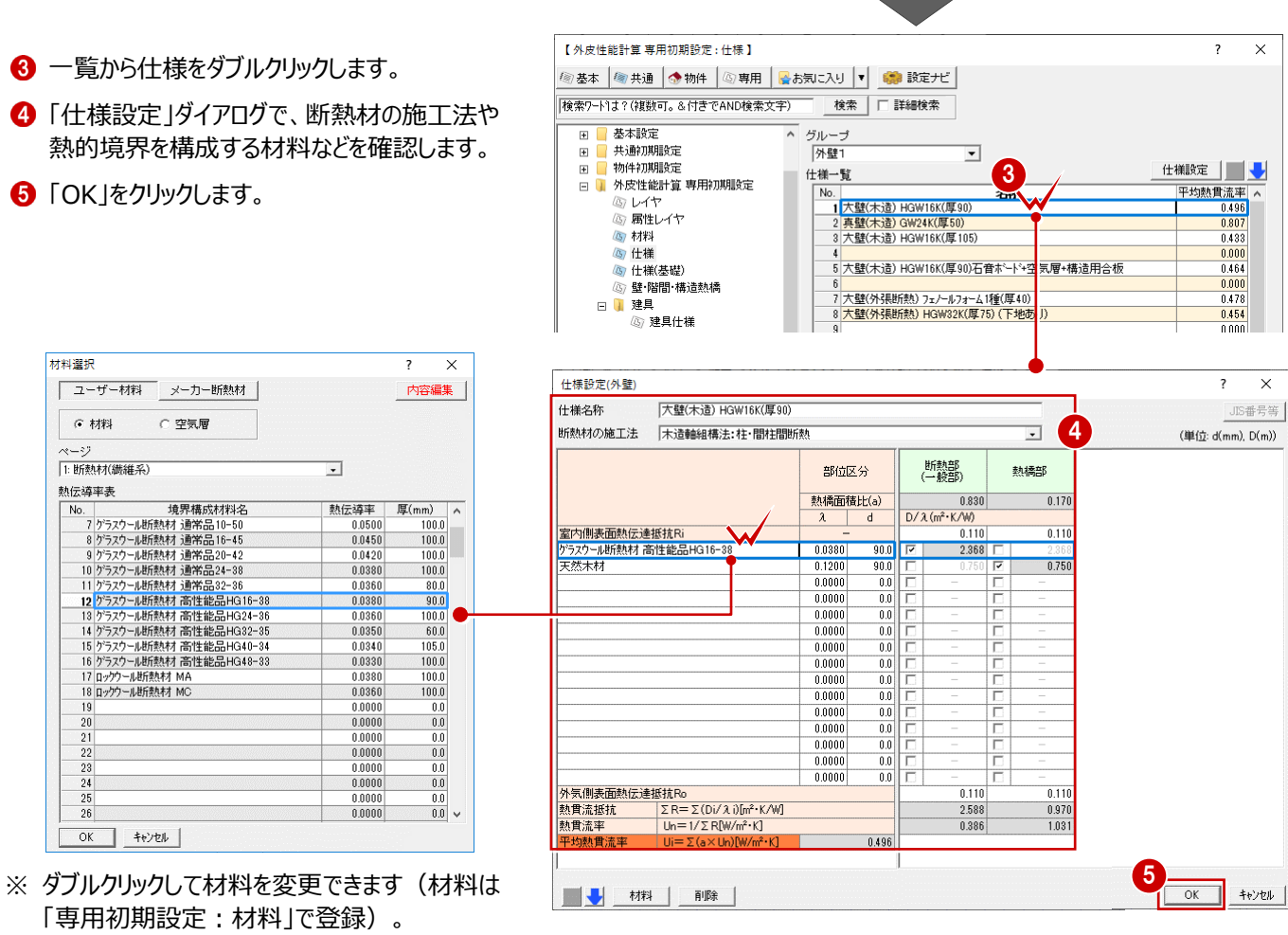

#### **建具、構造熱橋部、その他(入力)の場合** ——<br>補足

境界グループで「建具1(2020/04~)~建具4(2020/04~)」を選んだ場合は、「建具仕様設定」ダイアログが表示される ので、名称や熱貫流率の値を設定できます。

「建具1 (~2022/03) ~建具4 (~2022/03) 」「構造熱橋部」「その他3、4 (入力) 」を選んだ場合は、「仕様設定」ダイ アログが表示されません。セルをダブルクリックして、仕様名称と平均熱貫流率の値を直接入力します。

※ 建具1~4 (2020/04~) と建具1~4 (~2022/03) のグループの違いについては、P.2を参照してください。

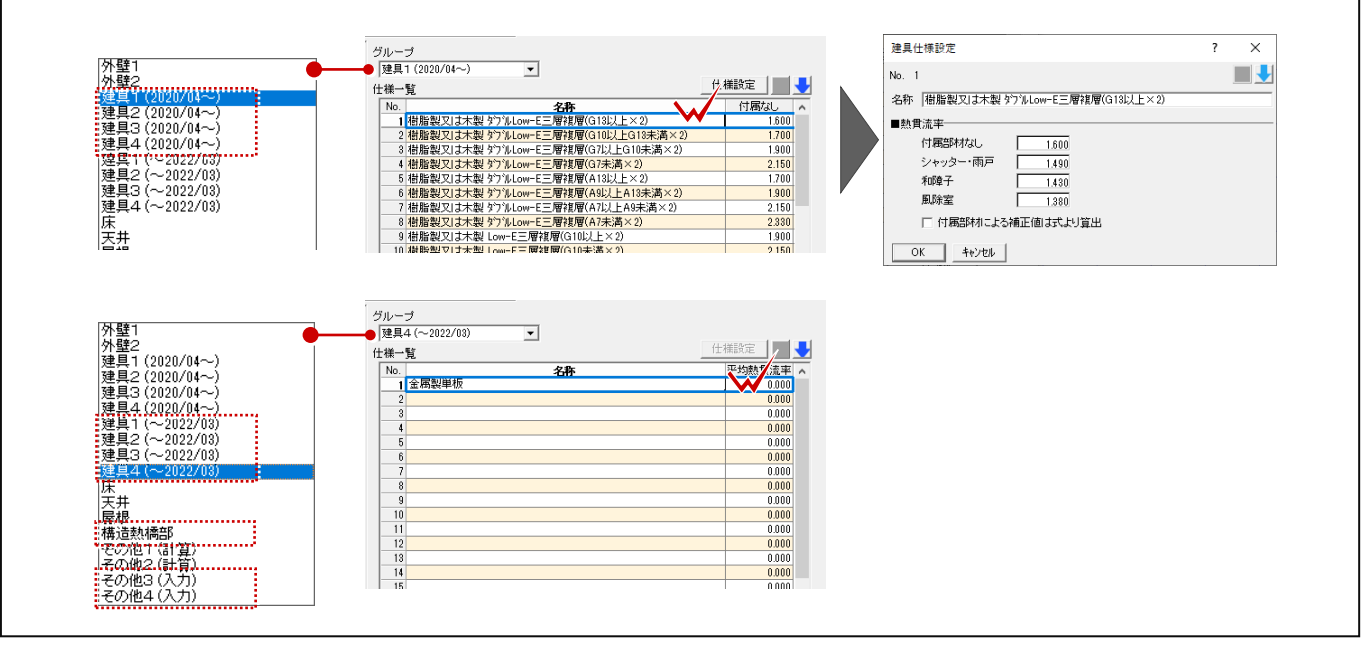

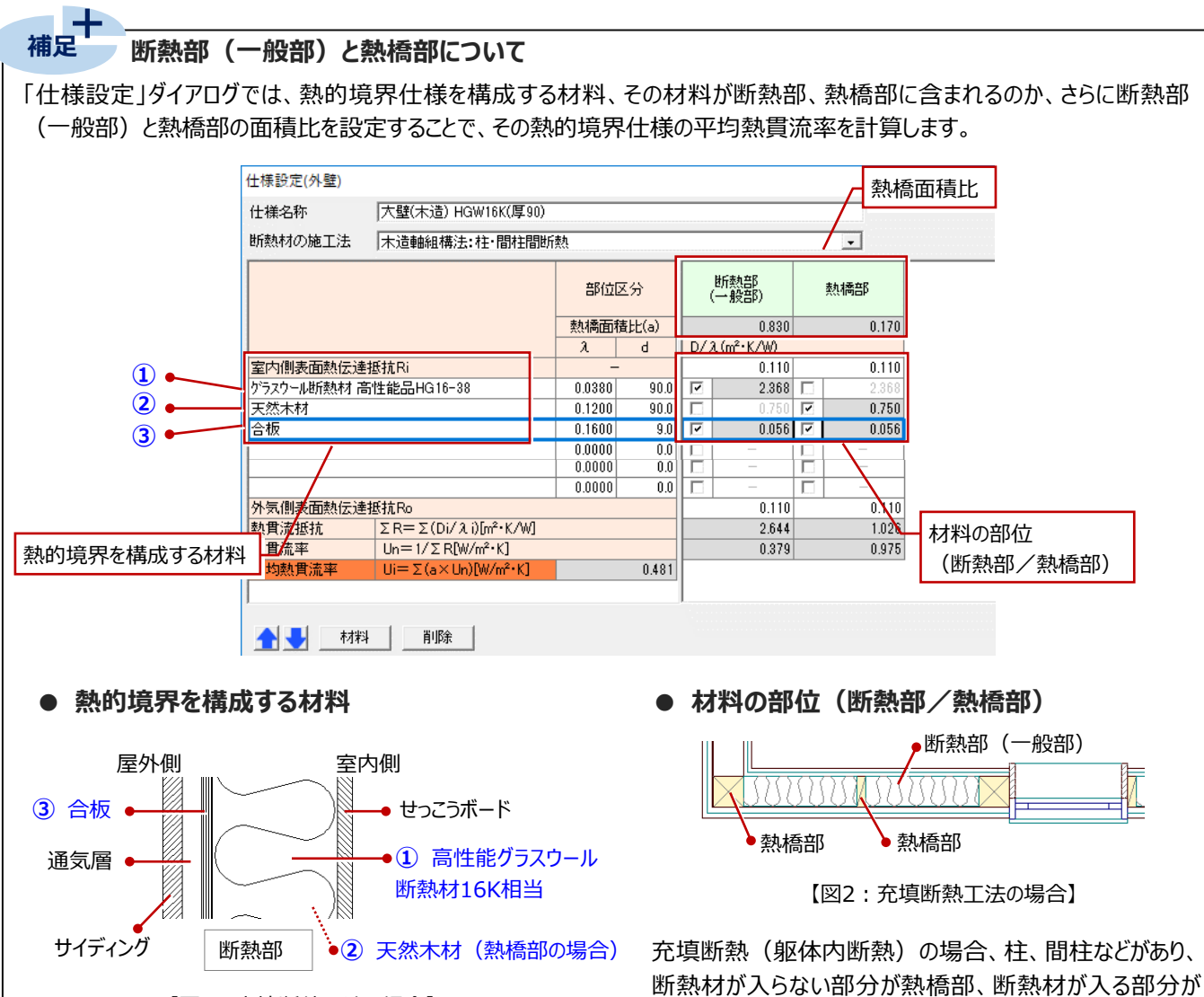

【図1:充填断熱工法の場合】

図1を例にすると、①~③の材料を「什様設定(外壁)」 ダイアログで設定します。

「通気層」「サイディング」「せっこうボード」は除きます。(せ っこうボード等の内部下地材は、横架材間に隙間なく施 工した場合に限り算入できる)なお、構成する材料は、 「専用初期設定:材料」で設定した材料から選びます。

断熱部(一般部)となります(図2)。「天然木材」は熱 橋部であるため、「熱橋部」だけにチェックを付け、断熱材は 「断熱部」だけにチェックを付けます。

一方、せっこうボード(横架材間に隙間なく施工した場合) や合板など壁全体に貼られるものは、断熱部(一般部) と熱橋部の両方に含まれることになるため、「断熱部」と「熱 橋部」の両方にチェックを付けます。

#### **● 熱橋面積比**

熱橋面積比の標準値は、以下の参考文献で定められています。

『平成28年 省エネルギー基準に準拠した算定・判断の方法及び解説』一般財団法人 建築環境・省エネルギー機構

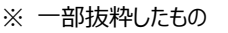

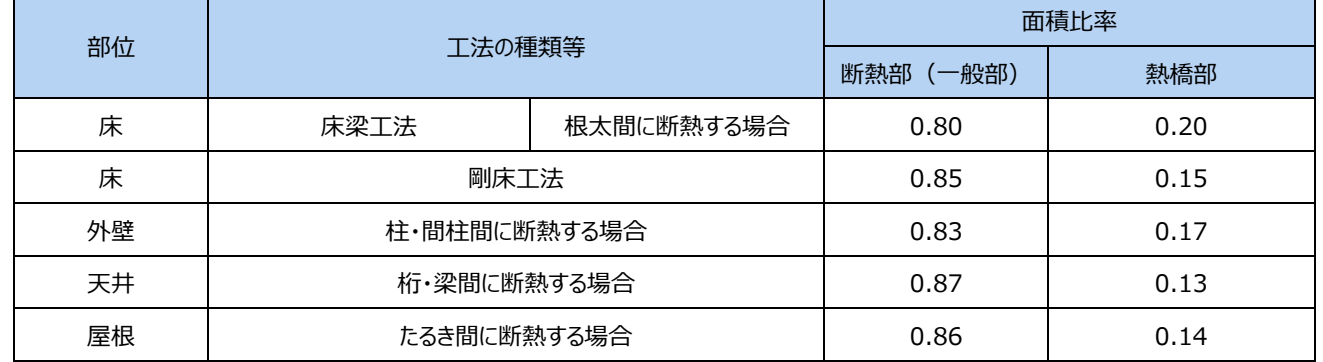

### **各境界の材料構成と 平均熱貫流率を確認する(床)**

●「グループ」の「床」を選びます。

2 一覧から仕様をダブルクリックします。 ここでは、「1.板床(木造)GW32K(厚 80)」をダブルクリックします。

基本設定  $F$ グループ 1  $\overline{F}$ 工业<br>共通知期服务 外壁1  $\overline{\phantom{a}}$ |外壁1<br>|外壁2<br>|建壁1|<br>建壁1| (2020/04〜)<br>|建具1 (2020/04〜)<br>|建具1 (〜2022/03)<br>|建具4 (〜2022/03)<br>|建具4 (〜2022/03)<br>|建具4 (〜2022/03)<br>|建具4 (〜2022/03)<br>|建具4 (〜2022/03) 仕様設定 | <mark>↓</mark> 物件初期設定 名称 <sub>川太正記1算</sub><br>- 『レイヤ<br>- 『 属性レイヤ ◎ 材料<br>◎ 材料<br>◎ 仕様(基礎) ■ホシド→空気層+構造用合板 ■■<br>△』壁・階間・構造熱橋<br>曰 <mark>■</mark> 建具 |建長||東横造船橋 - 1022/02/02/02/02/02/02 | 第12号 | 42:02 | 第12号 | 第22章 | 42:02/02 | 第22:02/02 | 第22:02 | 第2<br>|東横造船橋部 | 横部部 | 第22:02 | 横橋部部 | 横部部 | 第22:02 | 42:02  $0.000$ 種(厚40)<br>3) (下地あり) 0478  $\begin{array}{r} 0.478 \\ 0.454 \\ 0.000 \\ 0.288 \\ 0.000 \\ \hline 0.502 \\ \hline \end{array}$ ーー<br>- ⑤ 建具仕様<br>- ⑥ 建具設定 (厚105)+フェノールフォーム1種(厚20) ◎ 最根·天井 5 床·基礎 墭 (G) 仕様セット  $0.520$ ◎ 記号<br>◎ 記号 14 |<br>15 枠組壁(2×4付加断熱) HGW16K(厚89)+フェノールフォーム1種(厚20)  $0.000$  $\begin{array}{r} 0.331 \\ 0.331 \\ 0.000 \\ 0.000 \\ 0.000 \\ 0.000 \end{array}$ ◎<br>◎ 自動配置条件 ◎ 日動記録★□<br>▲ 丸め<br>- ④ 外皮性能パース 専用マスタ書込 | 専用マス焼込  $\langle \overline{\xi} \rangle$ Ⅳ ファイル保存  $\overline{OK}$ キャンセル ————————————————————<br>【 外皮性能計算 専用初期設定 : 什様 】  $\overline{\mathbf{r}}$  $\times$ **◎ 基本 | ◎ 共通 | ◆ 物件 | ③ 専用 | ☆お気に入り |▼ | ■ | 設定ナビ |** |<br>|検索ワートリ<del>ス</del>?(複数可。&付きでAND検索文字)| 基本設定 ~<br>- グループ<br>- 床  $\blacksquare$ 全全线<br>共通初期股定  $\frac{1}{1}$  $\overline{\phantom{0}}$ 仕様設定 | V 物件初期設定 2  $\blacksquare$ ,<br>仕様一覧 □ ■ 外皮性能計算 専用初期設定 平均熱貫流率<br><u>1952年</u><br>1977年  $\overline{\phantom{a}}$ 公路 .<br>| <mark>板床(木造) GW32K(厚80)<br>2 畳床(木造) GW32K(厚80)<br>| 畳床外気(木造) GW32K(厚120)<br>| 畳床外気(木造) GW32K(厚120)</mark> 回い ーン<br>- 個性レイヤ ◎ 材料<br>◎ 材料  $\frac{0.292}{0.000}$ (6) 什様(基礎) 5<br>6 板床(木造剛床) GW32K(厚80)<br>7 畳床(木造剛床) GW32K(厚80)<br>8 板床外気(木造剛床) GW32K(厚120)<br>9 畳床外気(木造剛床) GW32K(厚120)  $0.426$  $\begin{array}{r} 0.408 \\ 0.327 \\ 0.316 \\ 0.000 \\ 0.438 \\ 0.342 \end{array}$ ーー<br>- ⑤ 建具仕様<br>- ⑥ 建具設定 10<br>11 板床(2×4) GW82K(厚80)<br>12 畳床(2×4) GW82K(厚80)<br>18 板床外気(2×4) GW82K(厚120)<br>15 屋床外気(2×4) GW82K(厚120) ◎ 最根·天井 ◎ 崖 ×<br>◎ 床 基礎 高仕様セット  $\begin{array}{r} 0.331 \\ 0.271 \\ 0.000 \\ 0.604 \\ 0.000 \\ 0.000 \\ \hline \end{array}$ 匈記号 ⑥高さ 16 浴室(UB)吹付PUF(厚45) ◎<br>◎ 自動配置条件 四丸め ◎ 外皮性能パース  $0.000 -$ 専用マスタ書込 | 専用マスタ読込  $\langle \bar{g}_j |$ Ⅳ ファイル保存  $\overline{\rm OK}$ キャンセル

検索 | | 詳細検索

 $\overline{\mathbf{z}}$  $\times$ 

————————————————————<br>【 外皮性能計算 専用初期設定 : 仕様 】

|検索ワードは?(複数可。&付きでAND検索文字)

**②基本 每共通 ◆物件 ③専用 → お気に入り ▼ ● 設定ナビ** 

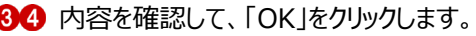

 $\overline{1}$ 

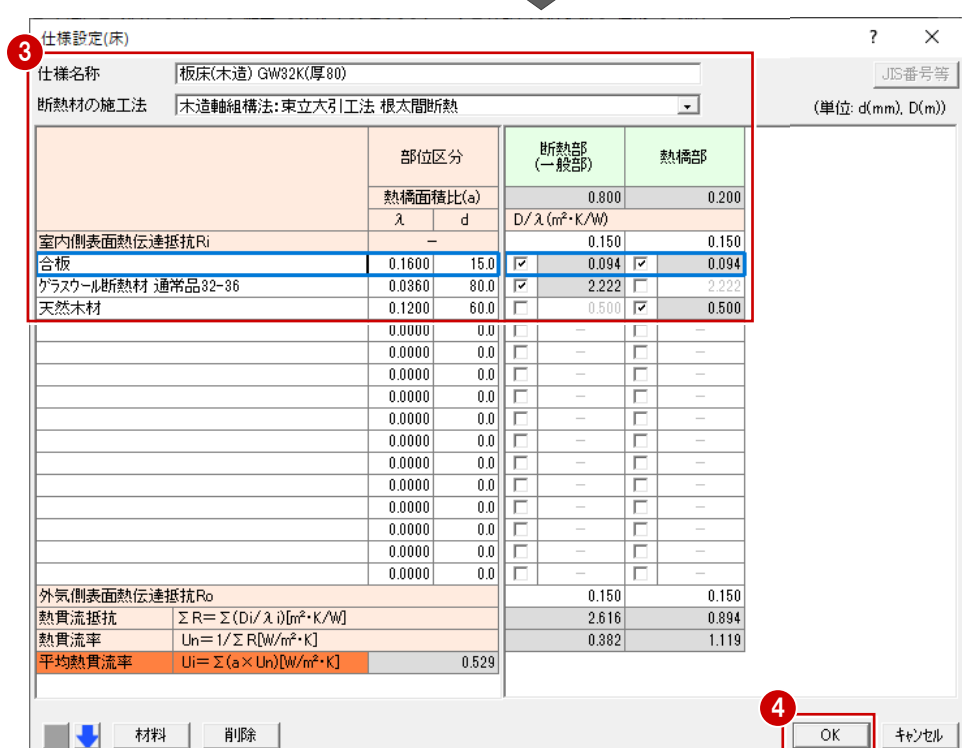

#### **各境界の材料構成と 平均熱貫流率を変更する(屋根)**

ここでは、屋根の仕様を変更してみましょう。

- ■「グループ」の「屋根」を選びます。
- 2 一覧から什様をダブルクリックします。 ここでは、「1.屋根(垂木間断熱) HGW16K(厚180)」をダブルクリックします。
- 6 ここでは、「什様設定」の「グラスウール断熱材 高性能品 HG16-38」をダブルクリックします。
- ●「材料選択 |から「6吹込み用セルローズファイバ ー45K、55K」をダブルクリックで選択します。
- 6 変更した断熱材 (断熱部) の厚みに合わせて 天然木材(熱橋部)の厚みを変更します。 ここでは「100」と入力します。
- 「仕様名称」を「屋根(垂木間断熱) CF45K、 55K-100」に変更します。

\*\*\*\* 32 18

No.

ケラスウール所熱材 通常品20-42

- 3 クラスクール断熱材 通常品24-38<br>10 グラスウール断熱材 通常品24-38<br>11 グラスウール断熱材 通常品32-36

- 12 ゲラスウール断熱材 高性能品HG16-38<br>13 ゲラスウール断熱材 高性能品HG16-38<br>13 ゲラスウール断熱材 高性能品HG24-36<br>14 ゲラスウール断熱材 高性能品HG32-35

- 15 ゲラスウール断熱材 高性能品HG40-34<br>16 ゲラスウール断熱材 高性能品HG40-34<br>16 ゲラスウール断熱材 高性能品HG48-33

17 ロックウール断熱材 MA

18 ロックウール財所熱材 MC

OK | キャンセル

19

 $20$ 

 $0.0420$ 

 $0.0380$ 

0.0360

0.0380

0.0360 0.0350

0.0340

 $0.0330$ 

0.0380

 $0.0360$ 

0.0000

 $0.0000$ 

 $\overline{1000}$ 

 $100.0$ 

 $80.0$ 

 $90.0$ 

60.0

 $105.0$ 

 $\frac{100.0}{100.0}$ 

 $100.0$ 

 $100.0$ 

 $0.0$ 

 $0.0$ 

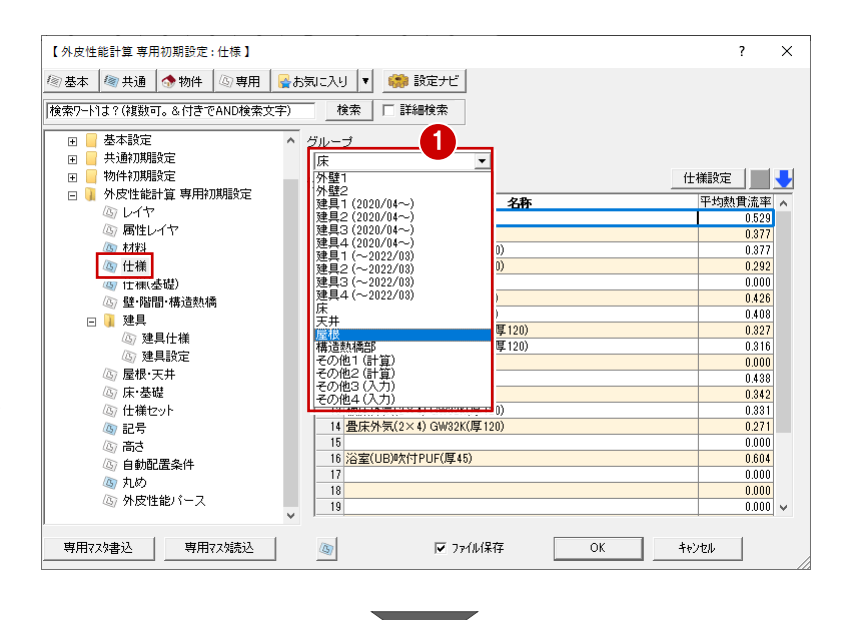

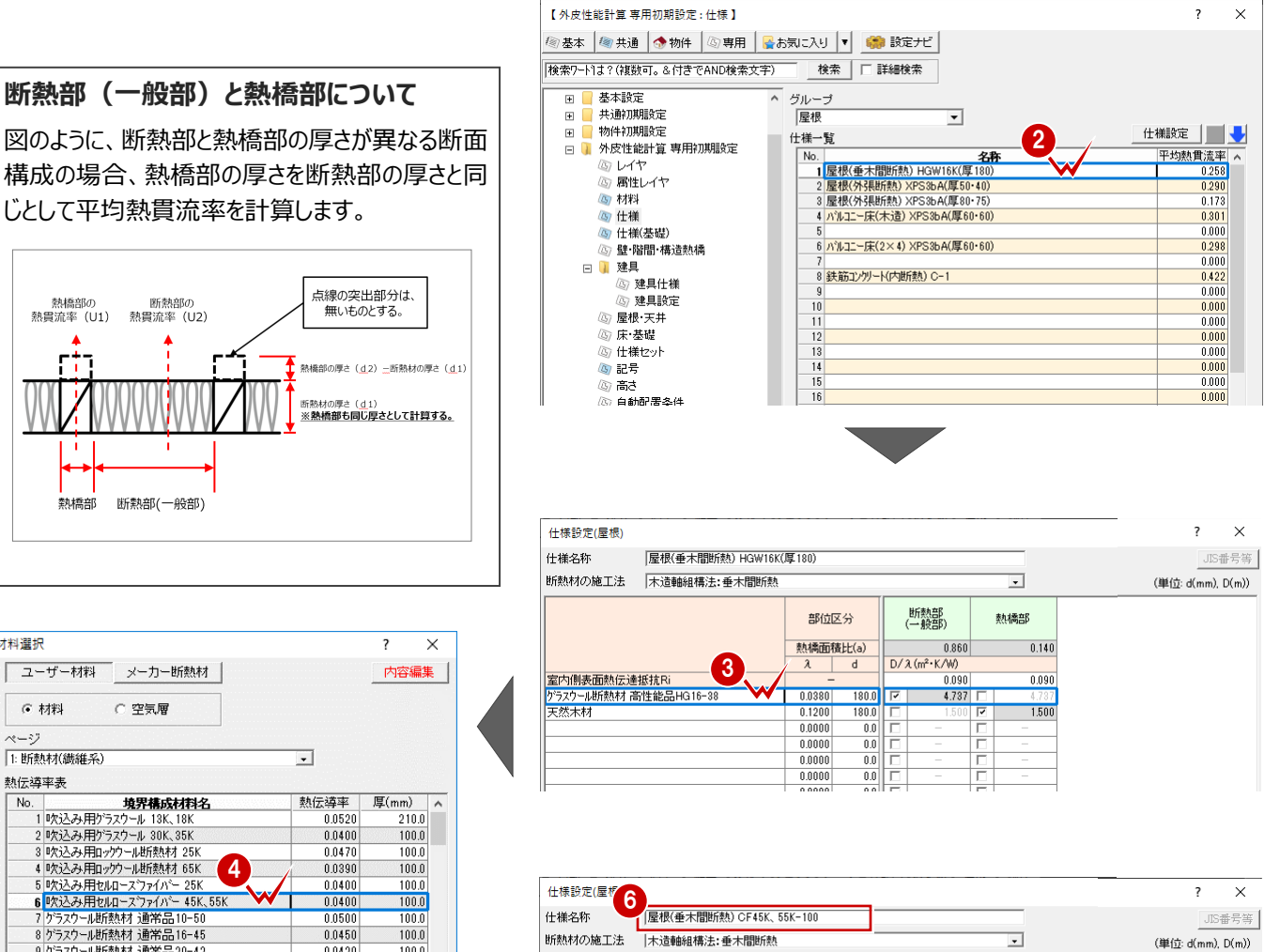

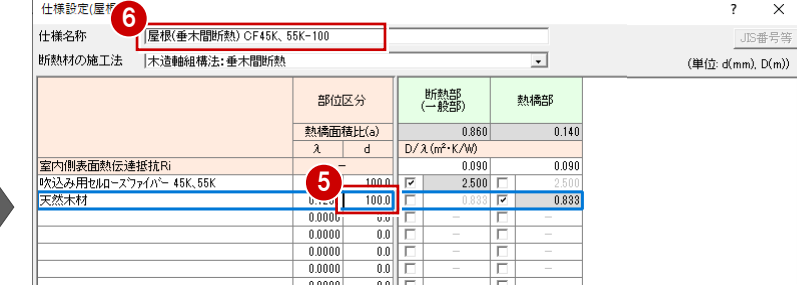

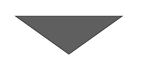

#### **O** 「OK」をクリックします。

屋根の仕様一覧で、変更した仕様が登録され たことを確認できます。

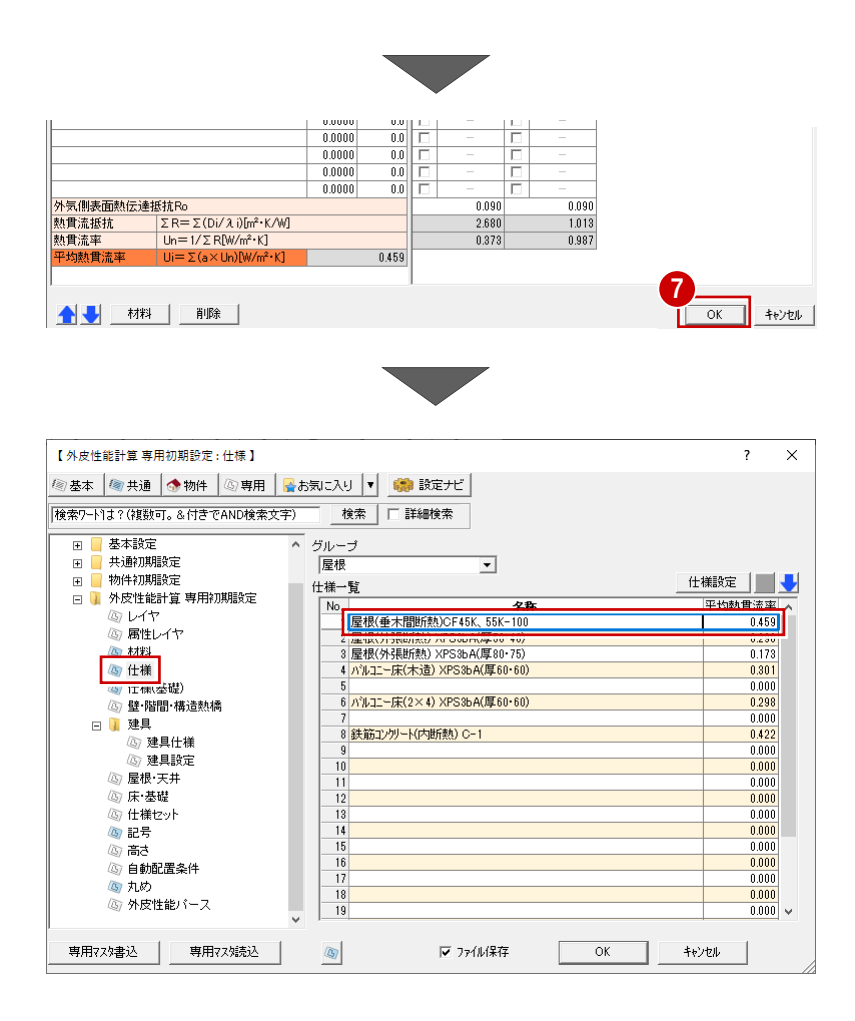

#### **基礎の熱貫流率を確認する**

- 1 ツリーから「什様 (基礎) 1を選びます。
- 2「外壁側」を選びます。
- 6 一覧から什様をダブルクリックします。
- ●「仕様設定(基礎)」ダイアログで、使用する 断熱材と厚さなどを確認します。
- **6** 「OK」をクリックします。

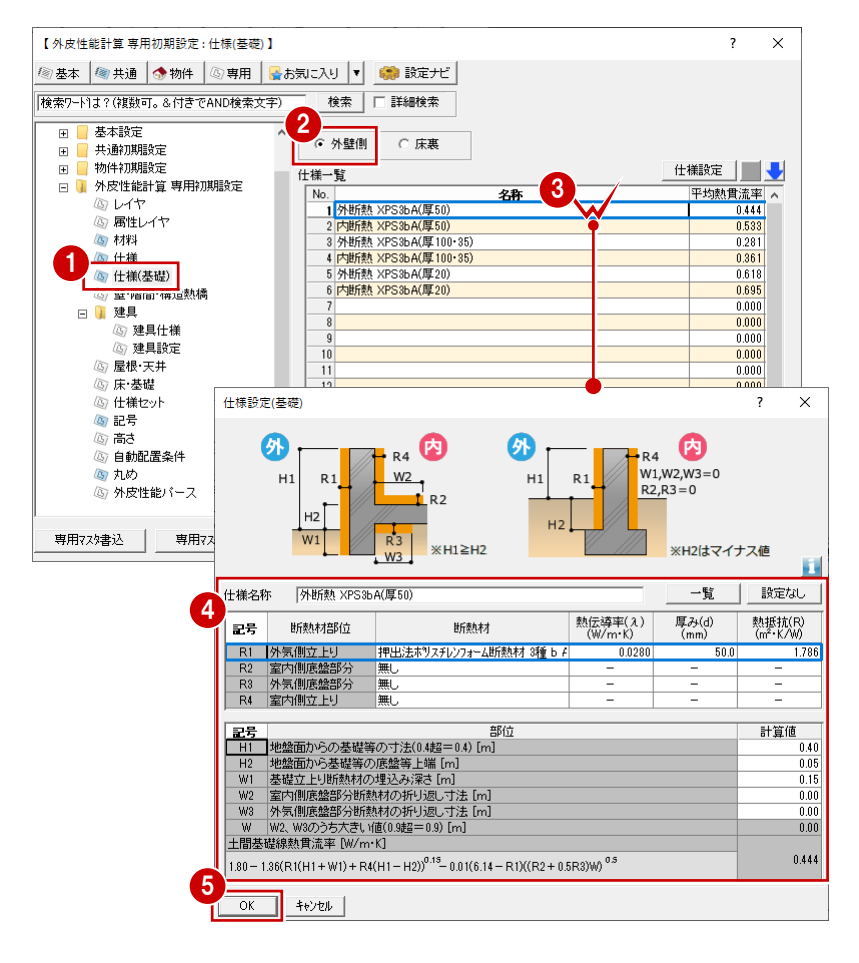

### **4-3 自動配置時の仕様設定**

自動で配置する際、登録した仕様が配置されるように設定します。ここでは、変更した屋根の仕様が自動配置されるように設 定してみましょう。

#### **自動配置時の壁と基礎の仕様を確認する**

- ●2 「壁・階間・構造熱橋」をクリックして、ここで は、「階間部を別仕様で計算」が OFF であるこ とを確認します。
- 6 自動配置する熱的境界(壁)の仕様を確認 します。
- 4 基礎の立ち上がりが 400mmを超える場合 は、基礎壁の仕様を確認します。

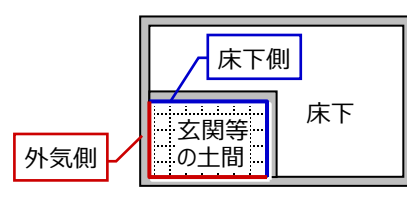

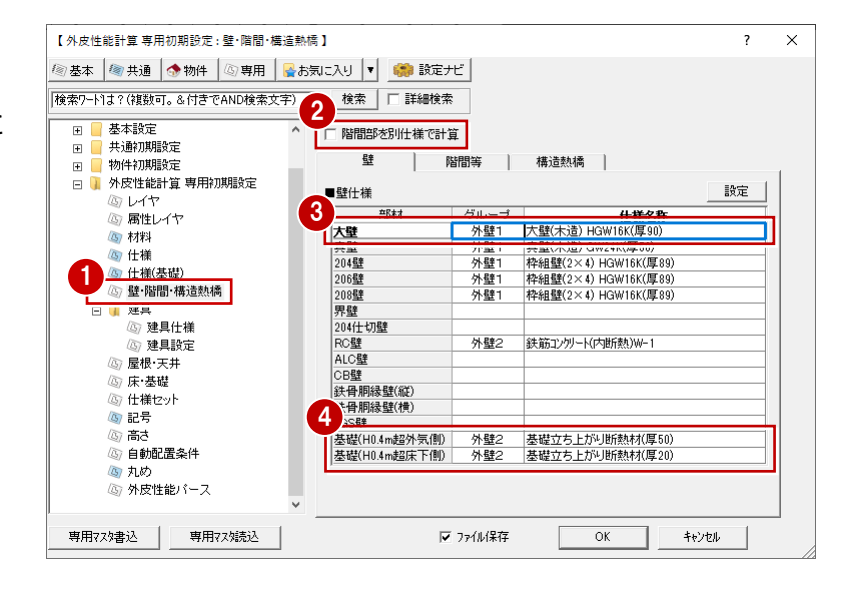

#### **「専用初期設定:壁・階間・構造熱橋」で壁の仕様を変更する場合**

仕様は、仕様名称をダブルクリックして変更できます。

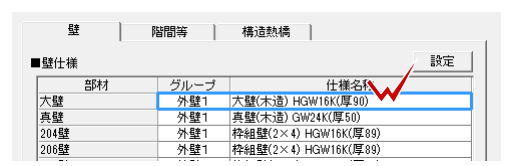

#### ■ATZERO仕様がONの場合

**補足**

「内容編集」をクリック」。変更したい仕様名称をダブルクリックすると、「仕様設定(外壁)」ダイアログが開き、仕様の編集 が可能です。

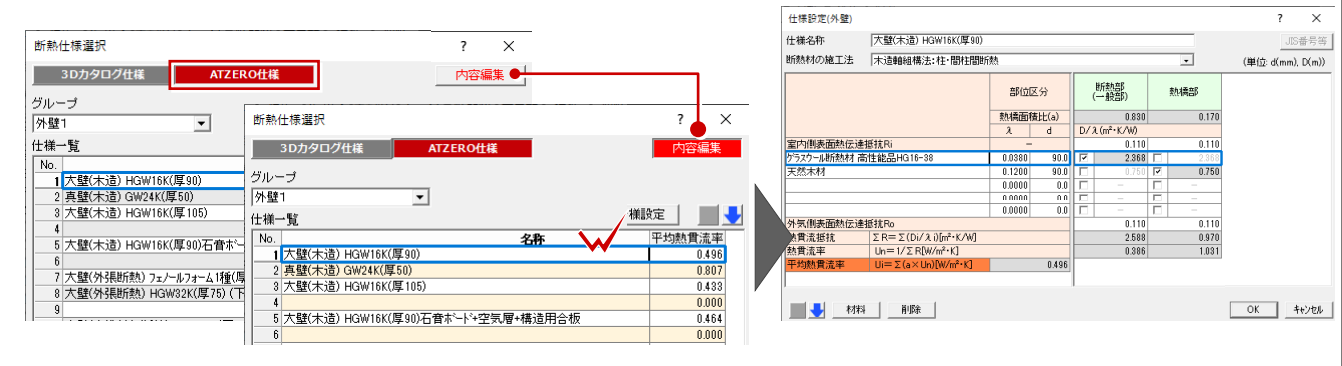

■3Dカタログ什様がONの場合

3Dカタログ.comからダウンロードした仕様を選択することができます。 ※ 3Dカタログ.comからダウンロードするには別途契約が必要です。

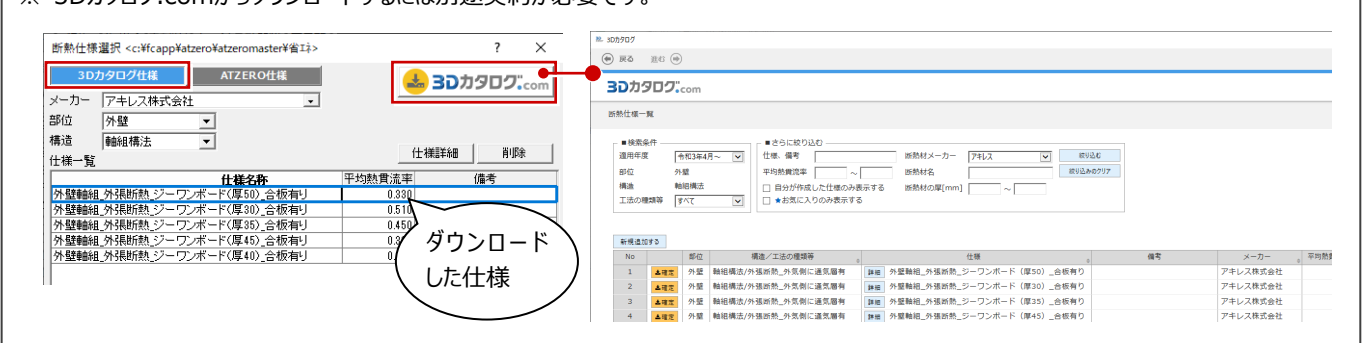

#### **自動配置時の建具の仕様を確認する**

- 1 ツリーから「建具」の「建具仕様」を選びます。
- ここでは、「建具属性の 3D カタログ仕様を優 先する |を OFF にします。
- 6 ツリーから「建具設定」をクリックします。
- ▲ ガラスの什様は、ここでは、「方位別に設定す る」が ON であることを確認します。
- 6「日射取得量の補正方法」は「定数(冷房期 =0.93 暖房期=0.51)」を ON にします。
- ※ 自動作成後に熱的境界(建具)の補正方法を個 別に変更することもできます。

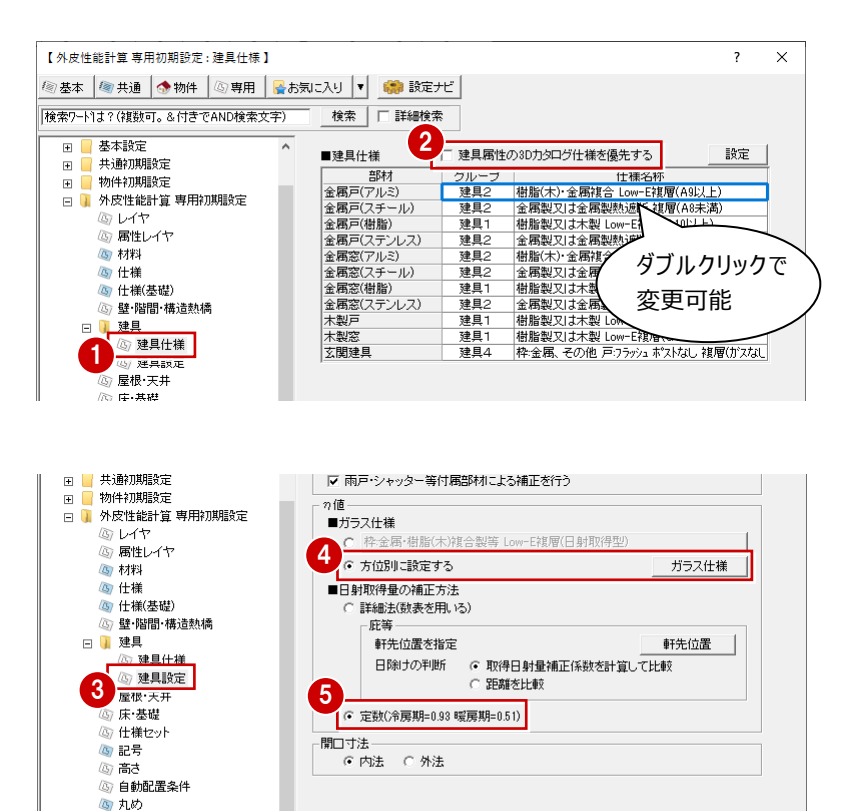

Ⅳ ファイル保存

 $\overline{OK}$ 

キャンヤル

#### **「専用初期設定:建具」の「建具仕様」について**

■建具属性の3Dカタログ什様を優先する

**補足**

4

ONの場合は、3Dカタログ建具に設定されているガラス仕様・性能を使って配置します。

OFFの場合は、「専用初期設定:建具」で設定した建具の仕様で配置します。

※ Archi Masterに登録している建具を入力した場合は、「建具属性の3Dカタログ仕様を優先する」がONの場合でも専用初 期設定の建具仕様が使用されます。

(3) 外皮性能バース 専用7スタ書込 | 専用7ス焼込

また、3Dカタログの仕様に変更することはできません。

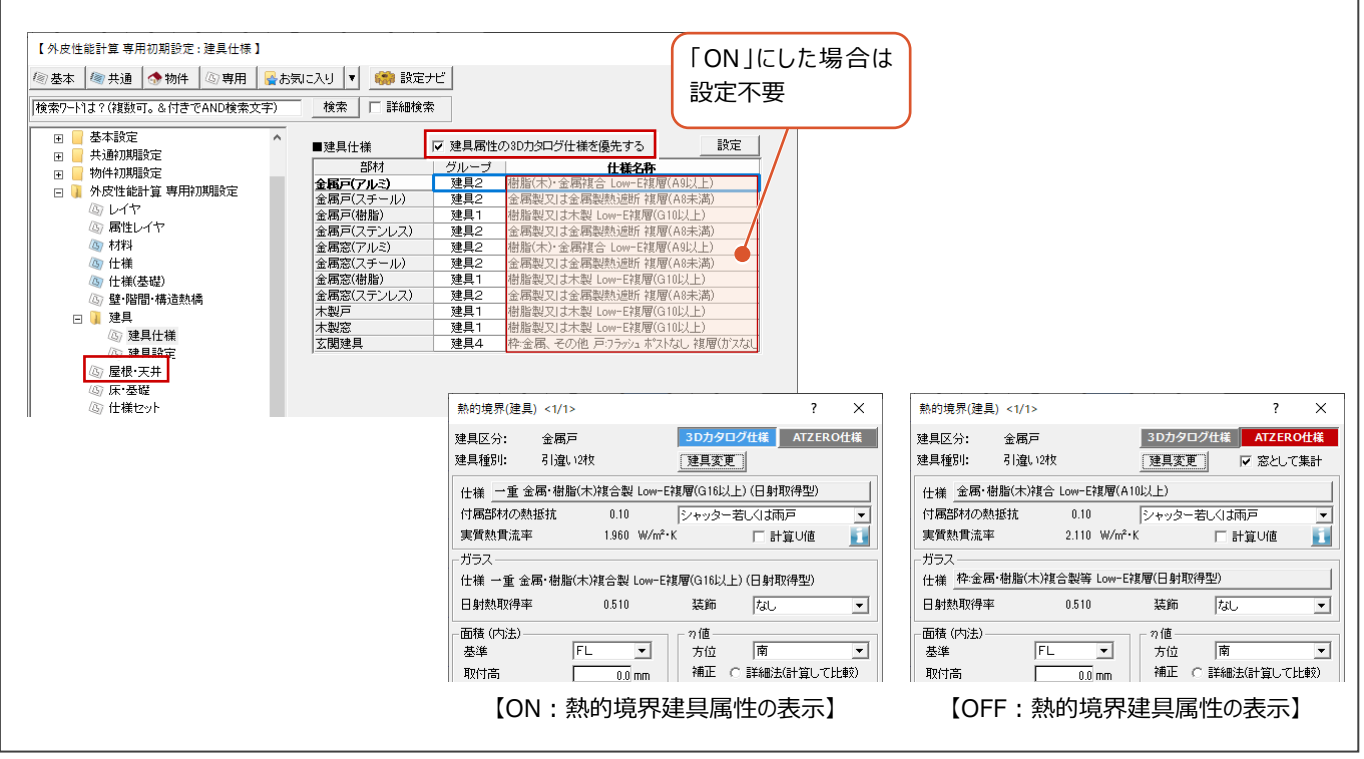

#### ┛ **補足 「専用初期設定:建具-建具設定」の「日射取得量の補正方法」について**

ここでは、自動作成するときの計算方法の初期値を「詳細法(数表を用いる)」にした場合について解説します。 「詳細法(数表を用いる)」については、令和3年4月以降利用上の条件があります。

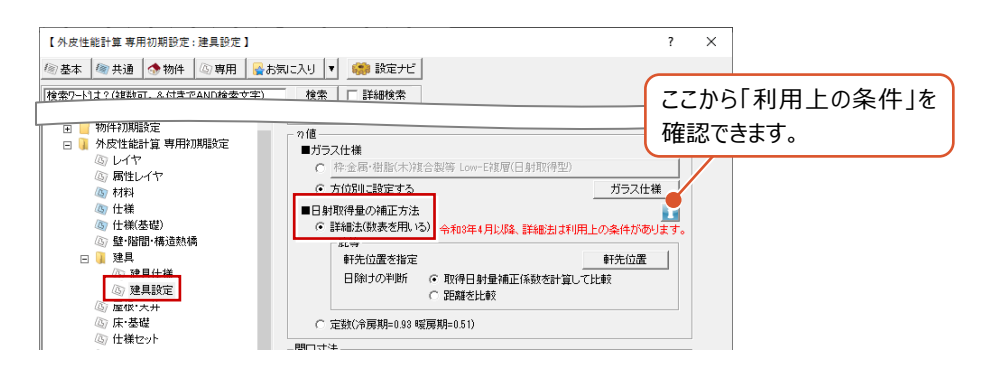

- 「詳細法(数表を用いる)」が ON の場合
	- ・ 取得日射量補正係数を計算して比較

補正係数f1、f2を求めるための数表を使用します。冷房期ηAC・暖房期ηAHそれぞれで補正係数を計算し て、安全側(設計者不利側)となる方の庇を採用します。

- ※ 取得日射量補正係数の数表は、国立研究開発法人 建築研究所のサイトよりダウンロードできます。
- ・ 距離を比較

次のような順で比較をします。

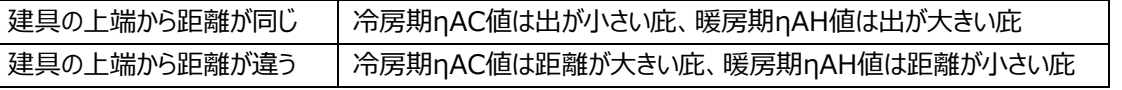

【詳細法:取得日射量補正係数を計算して比較の計算例】

 $\frac{1944.6}{mm}$ 

493.5 mm

垂直距離

 $\boxed{\begin{tabular}{|c|c|c|c|c|} \hline & OK & & & & & & & & & \\ \hline \end{tabular}}$ 

張り出し寸法

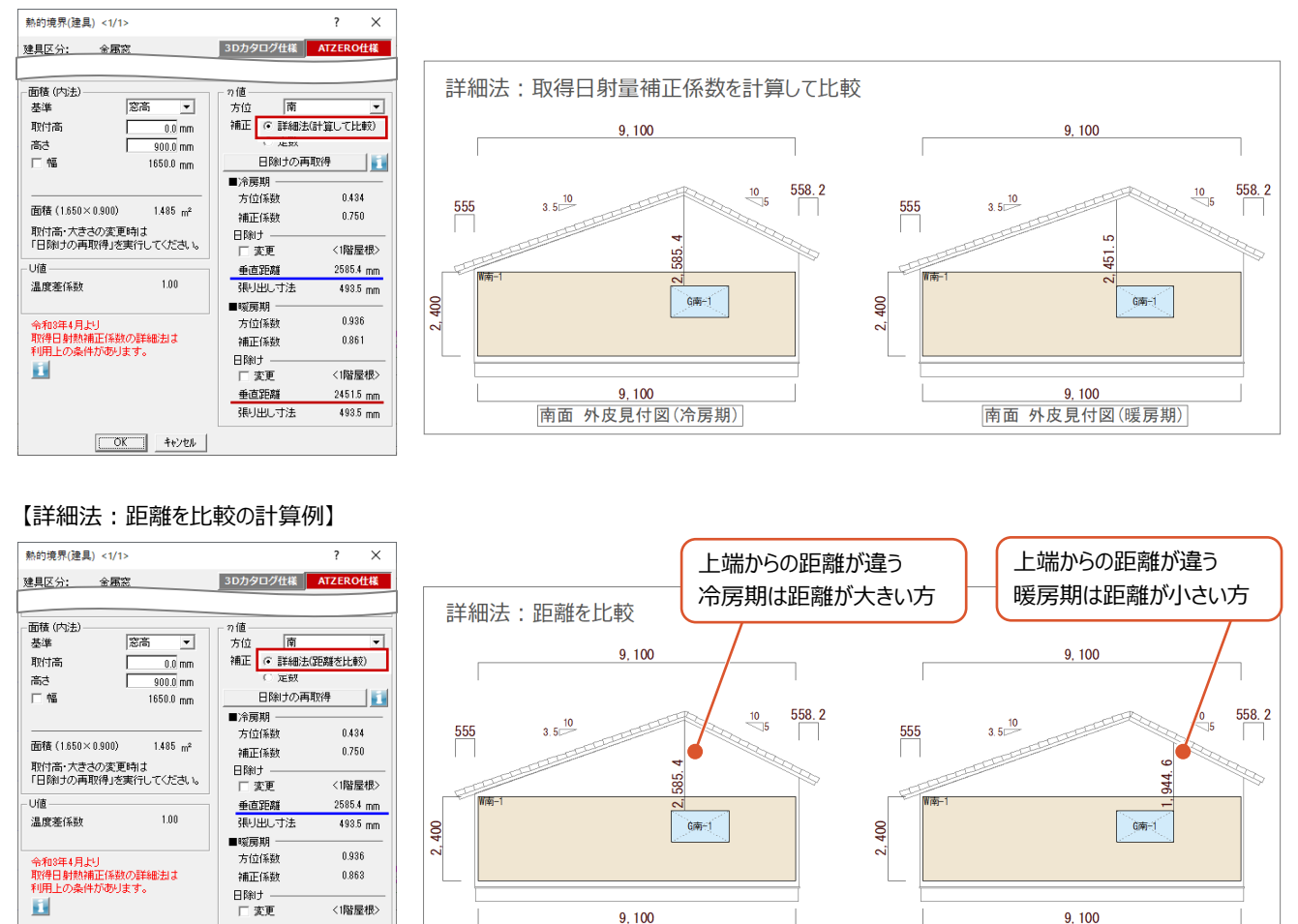

南面 外皮見付図(冷房期)

南面 外皮見付図(暖房期)

#### **自動配置時の屋根・天井仕様を確認する**

- 1 「屋根・天井」をクリックします。
- 2 自動配置する熱的境界 (屋根) (天井) それぞれを確認します。 ここでは、変更した屋根の仕様名称が設定さ れていることを確認します。
- 6 「バルコニー仕様」の「下部の断熱方法」をここ では、「屋根断熱」に変更します。また、自動 配置する仕様を確認します。 1

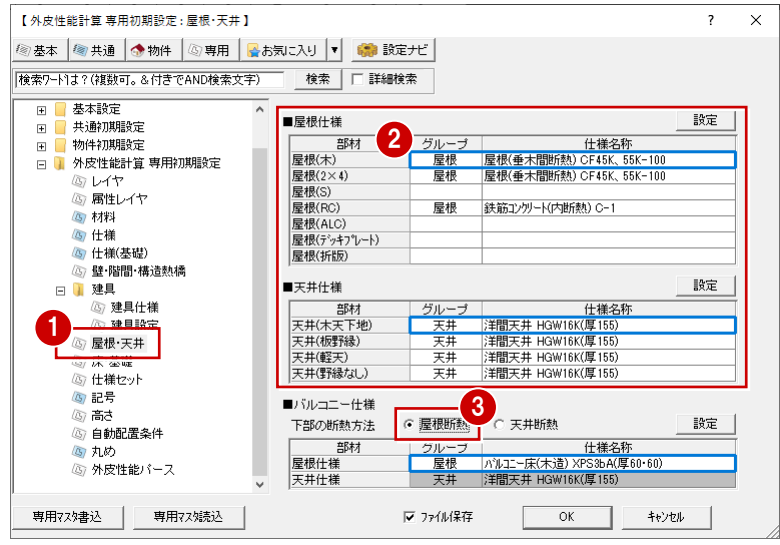

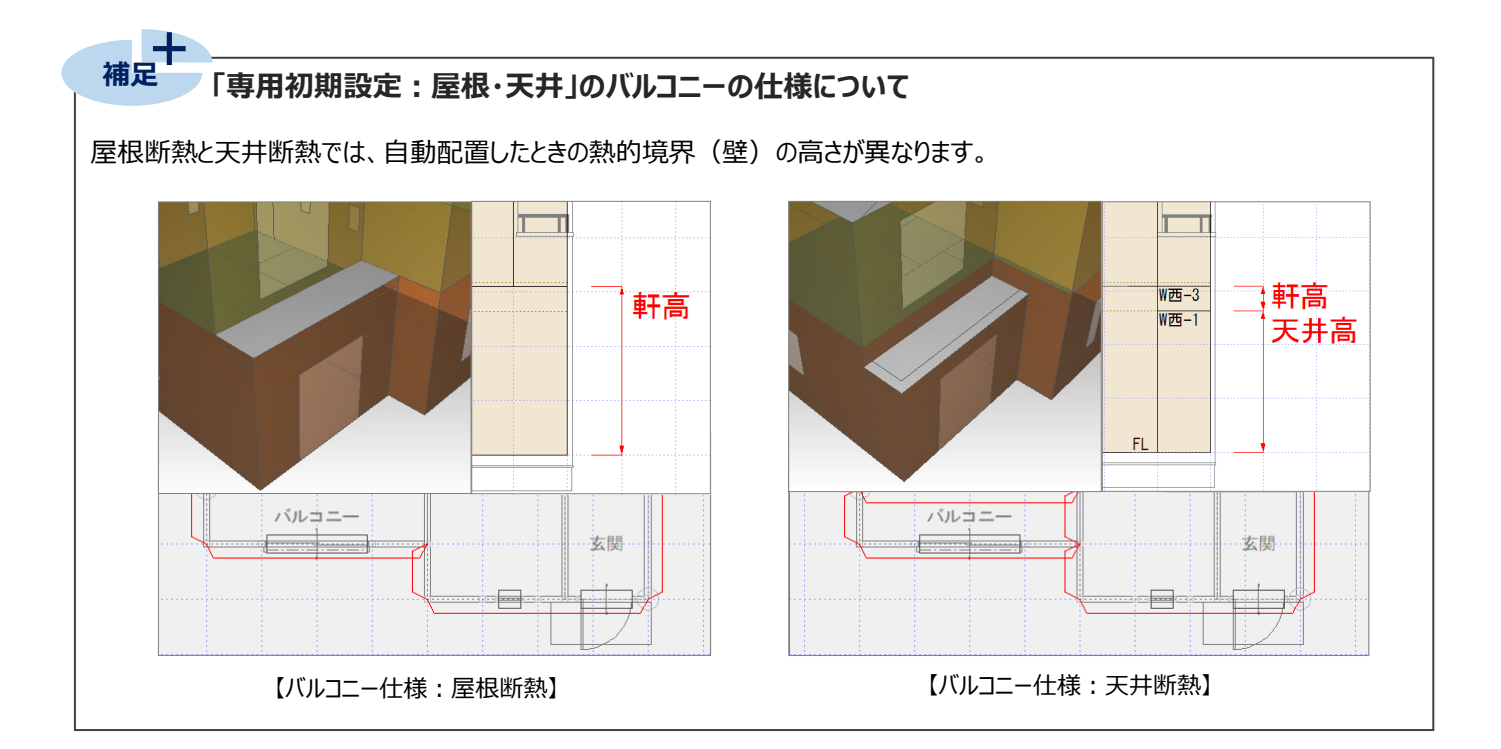

#### **自動配置時の床と基礎の仕様を確認する**

- ■「床・基礎」をクリックします。
- 2 自動配置する熱的境界(床)の「床(一般 床下側)」の仕様を確認します。

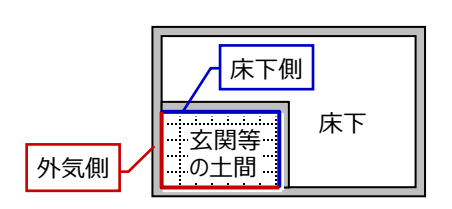

- 6 自動配置する熱的境界 (床) の「床 (一般 外気側)」の仕様を確認します。
- 4 自動配置する熱的境界 (基礎) の仕様を確 認します。 ここでは、「床下の断熱方法」を「床断熱工法」 にします。

÷

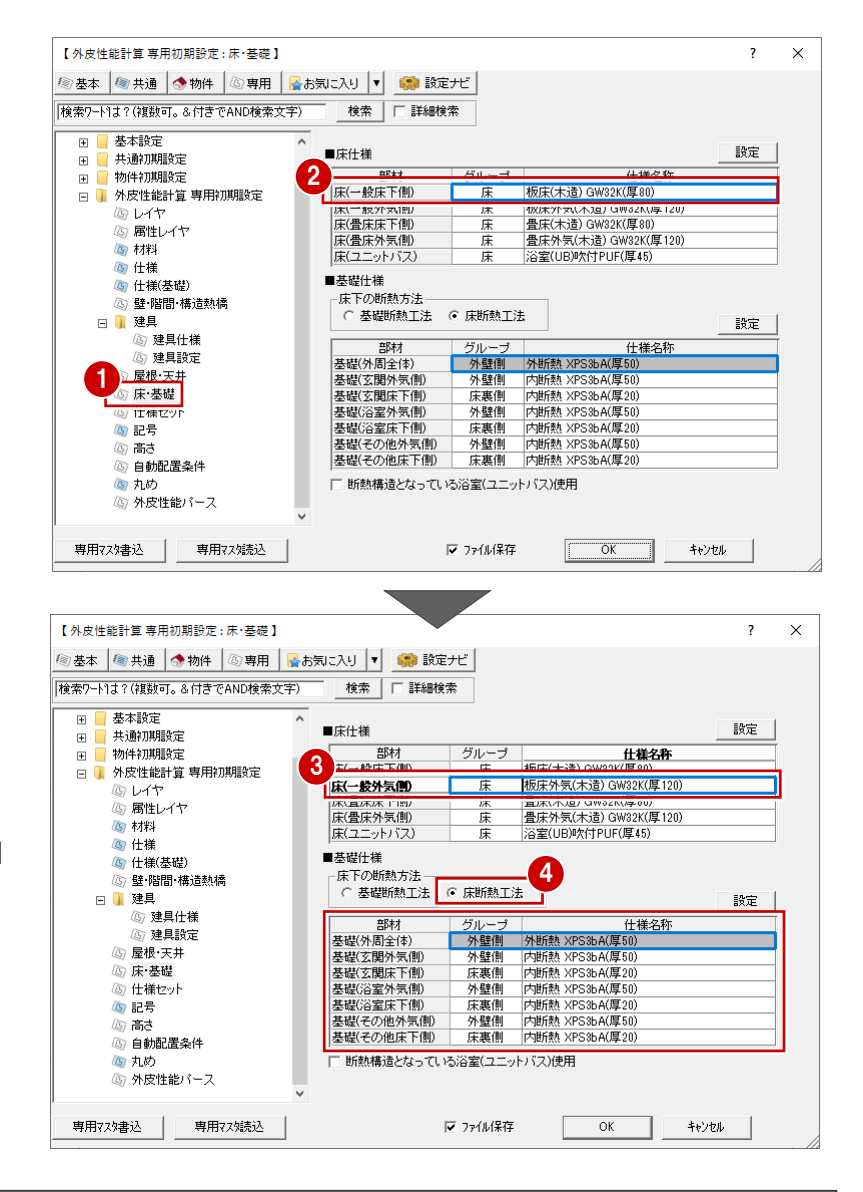

#### **「専用初期設定:床・基礎」の断熱構造となっている浴室(ユニットバス)使用について 補足**

「断熱構造となっている浴室(ユニットバス)使用 IのON・OFFによって、ユニットバスの熱的境界(床)と熱的境界(基礎) の配置状況が異なります。

床断熱工法のときに有効な設定で、断熱構造となっている浴室の場合はONにします。

ONの場合は、浴室やユニットバスの周囲に熱的境界(基礎)が配置されません。また、床の断熱仕様が入った熱的境界 (床) が配置されます。

OFFの場合は、熱的境界(基礎)が配置され、熱的境界(床)は外皮面積を求めるだけのデータが配置されます。

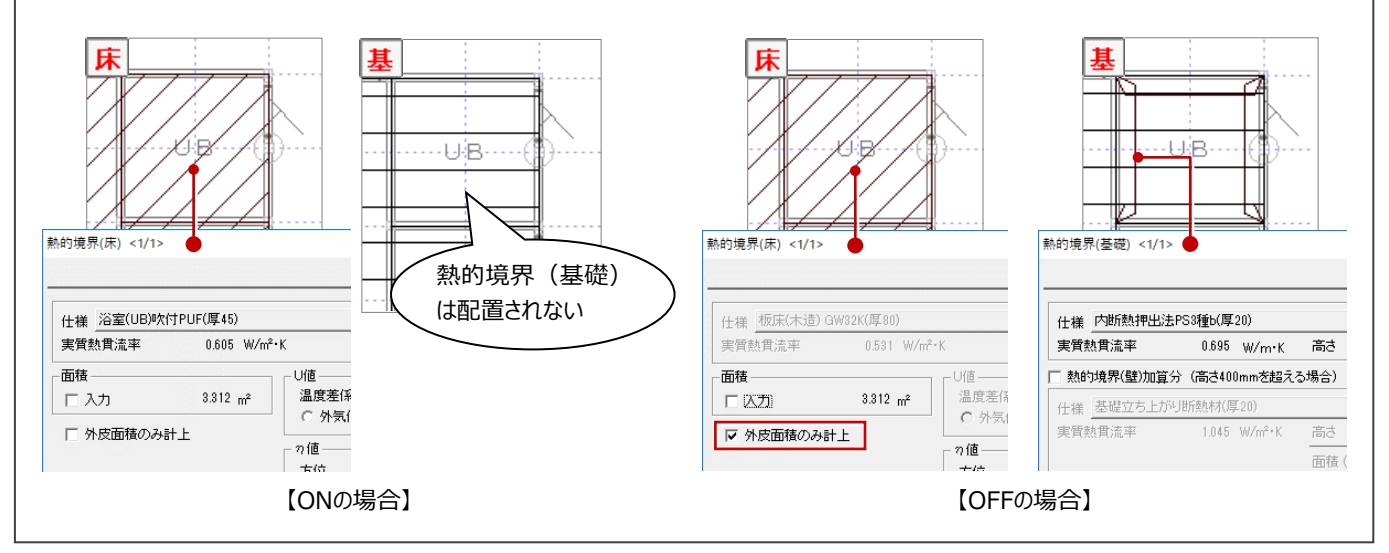

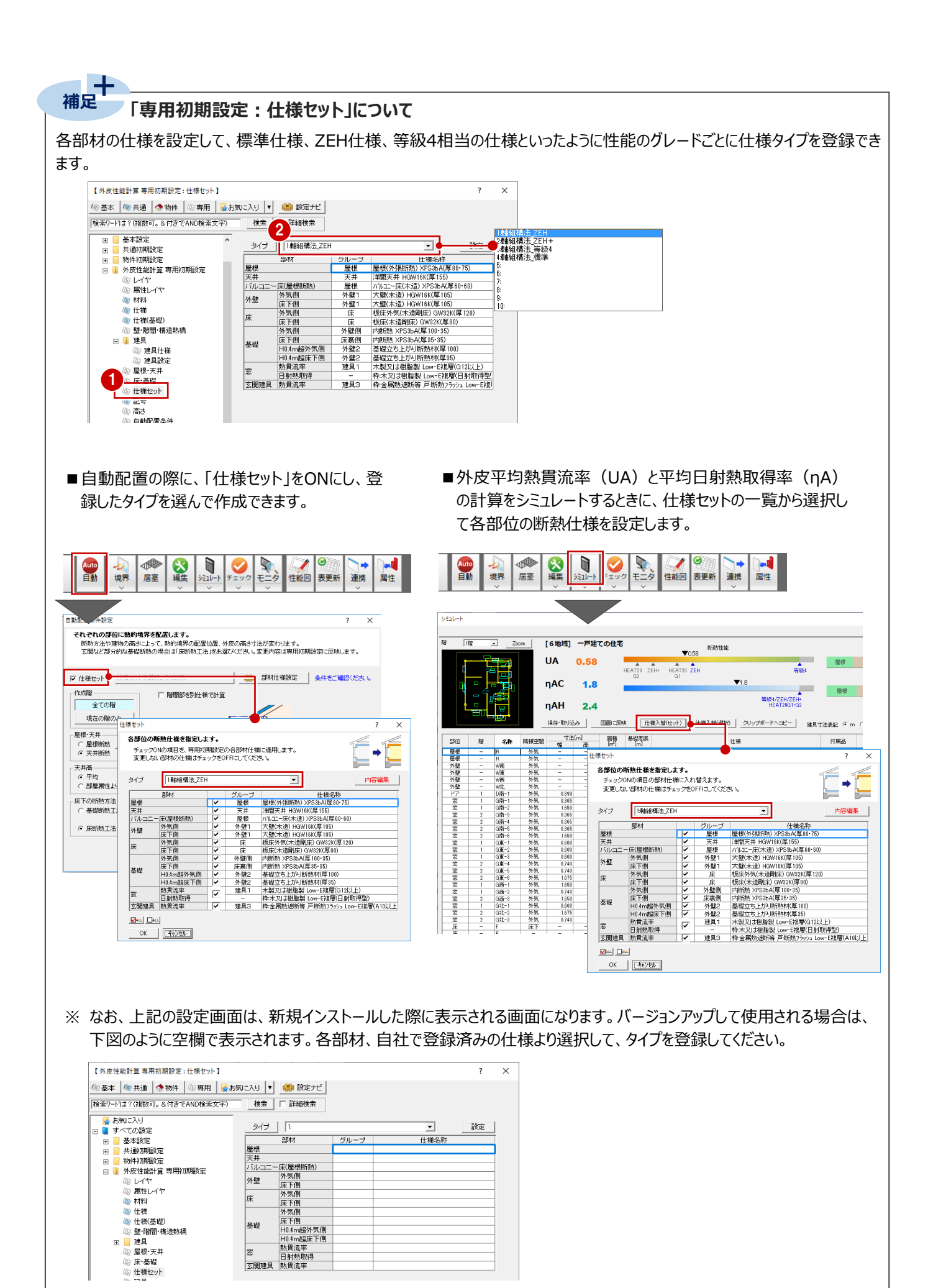

天井高などの高さの確認や自動で配置する部材の確認、設定をしましょう。 ここでは、屋根断熱で自動配置されるように設定を変更します。

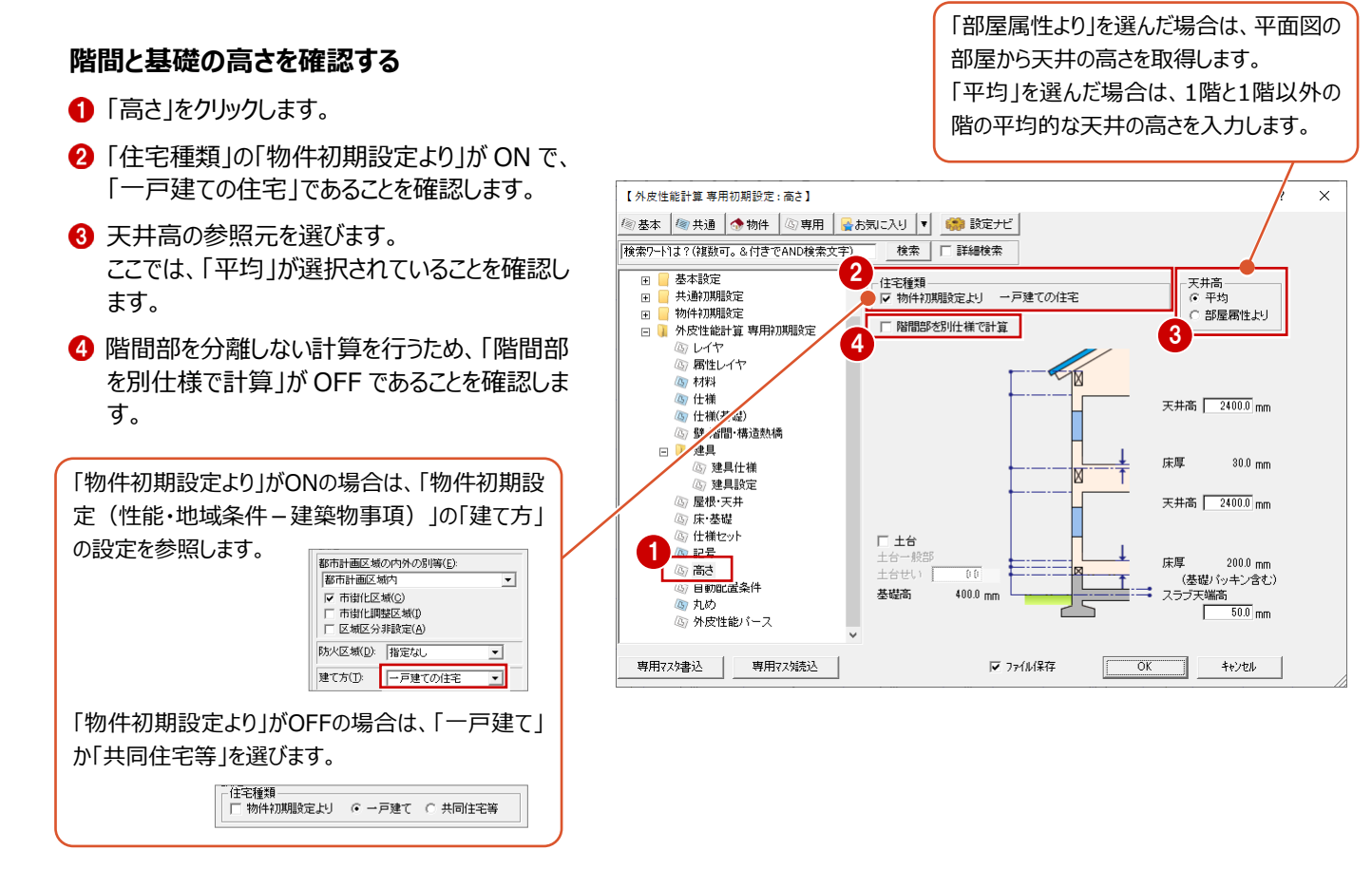

#### **自動配置する部材を確認する**

- 「自動配置条件」をクリックします。
- 自動配置する熱的境界を ON にします。
- 6 小屋裏の断熱方法をここでは、「屋根断熱」に 変更します。
- **4 「OK」をクリックします。**

屋根断熱工法で断熱材の施工位置が垂木下端よ り下の場合、垂木下端からの距離を設定できます。 自動配置時に熱的境界(壁)の上端高さに反映 されます。 <sup>1</sup>

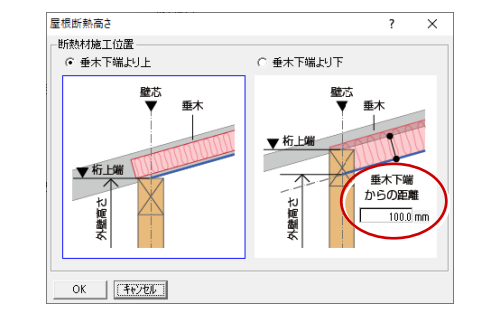

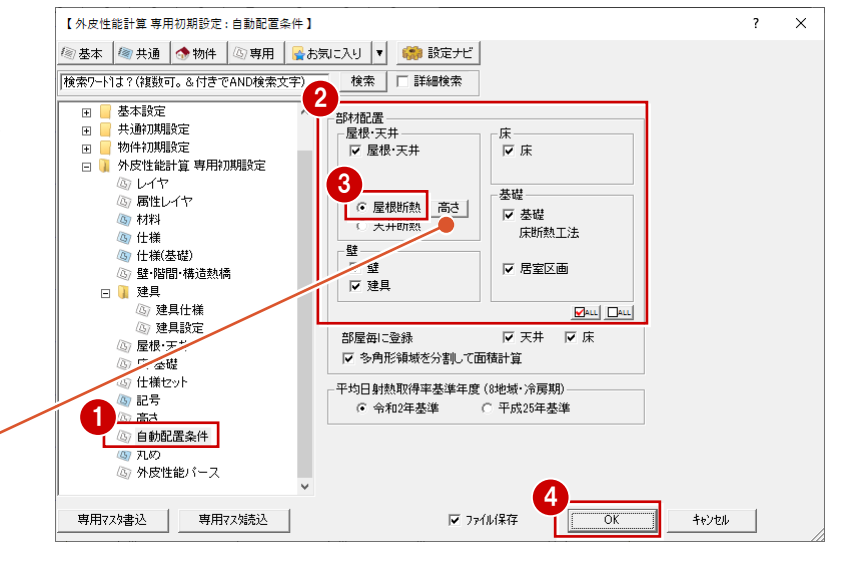

# **5 熱的境界・居室区画の自動配置**

設定を元に熱的境界、居室区画を配置してみましょう。

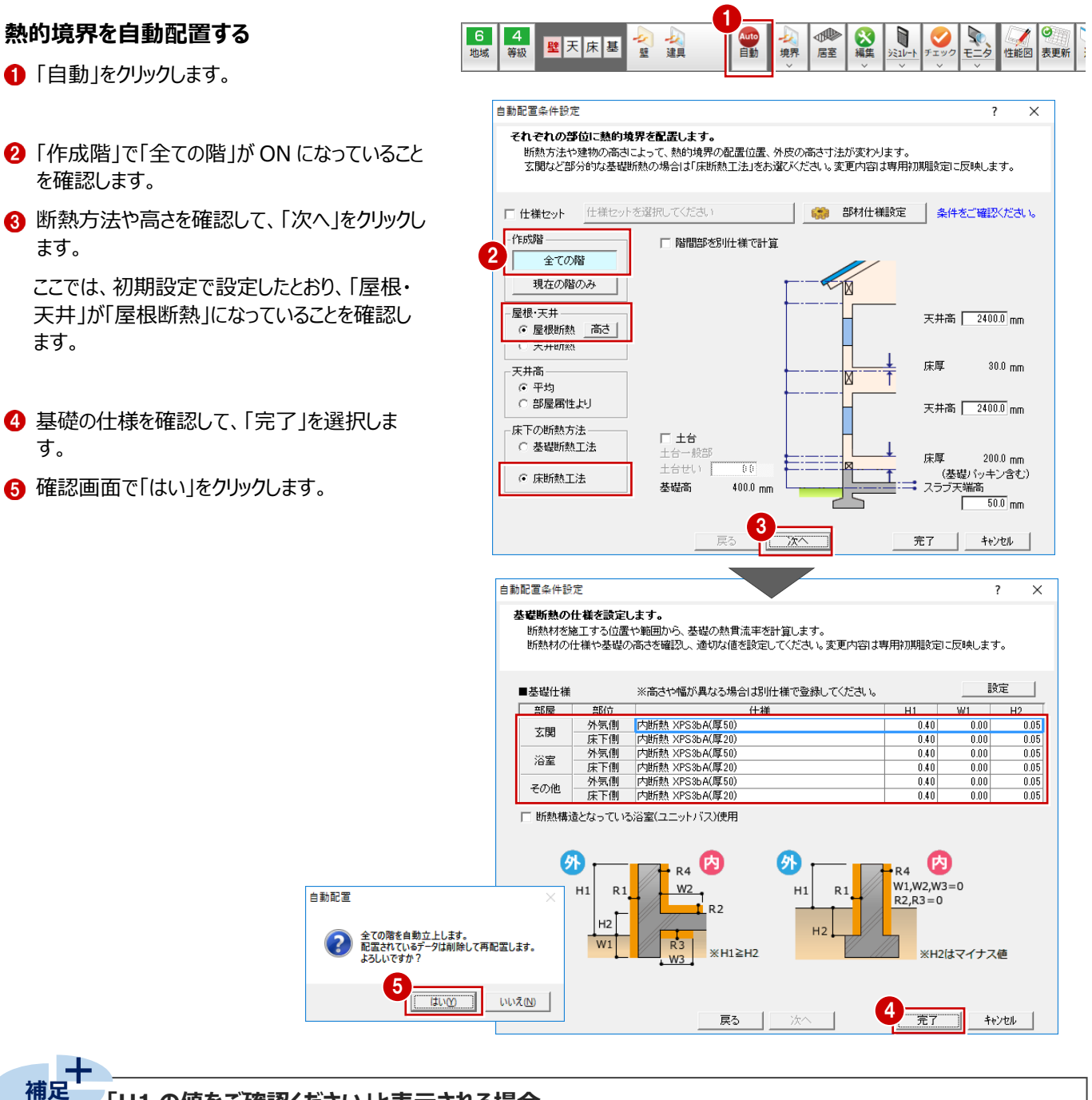

#### **「H1 の値をご確認ください」と表示される場合**

「基礎仕様設定」にセットされているH1の値が、「物件初期設定(基準高さ情報)」の基礎高(基礎パッキン厚は含まない)と 違う場合に、赤字のメッセージが表示されます。このときは、セルをクリックしてH1の値を変更します (ただし、「0.40」を超える値は 入力できません)。

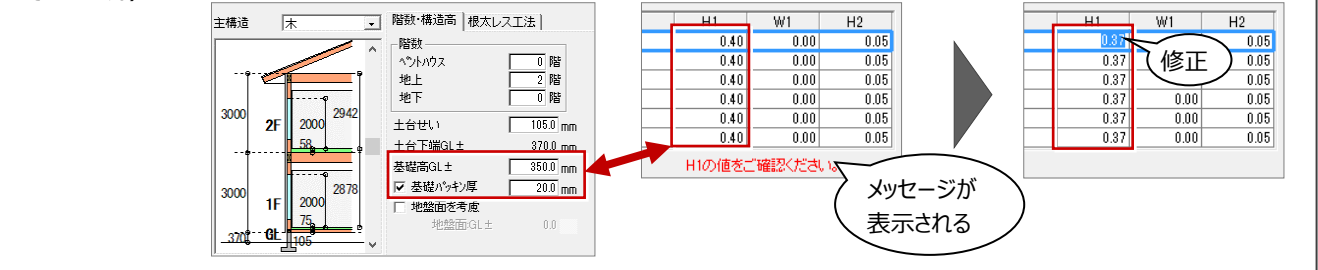

#### **自動配置されたデータを確認する**

- 1 入力モードを切り替えて、モードごとに配置デー タを確認します。
- 2 「属性変更」をクリックします。
- 8 確認する熱的境界をクリックします。 計算根拠の確認や変更ができます。
- ※ 熱的境界・居室区画の自動配置条件につい ては、ヘルプを参照してください。

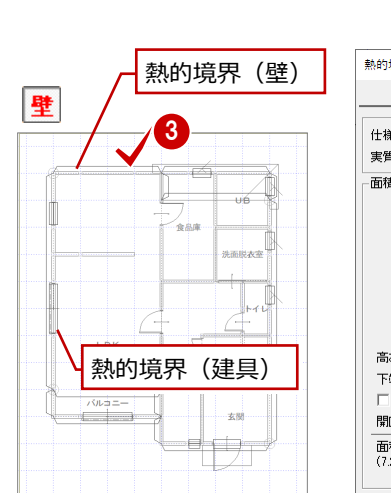

6 地域

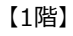

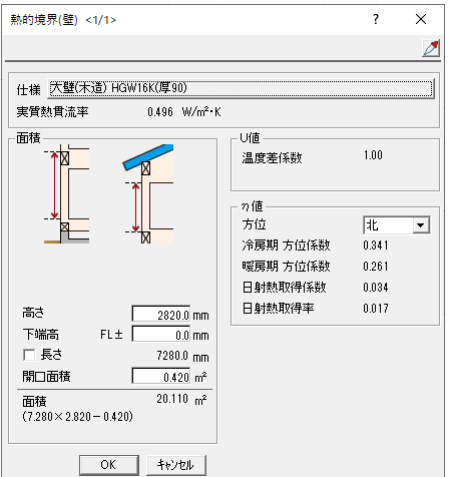

L, 性能図 表更

 $1$   $2$ 

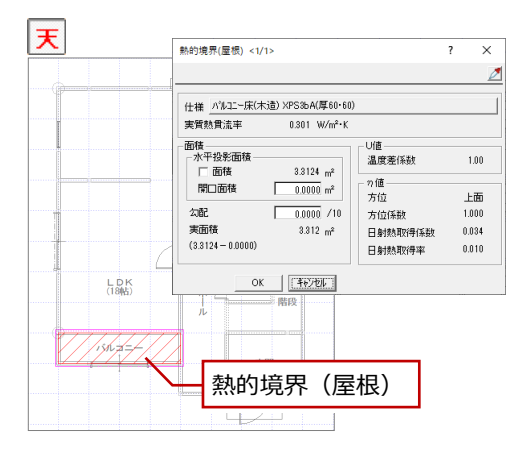

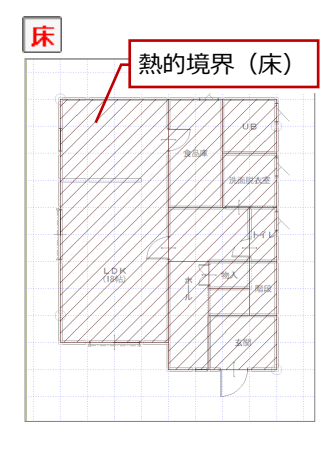

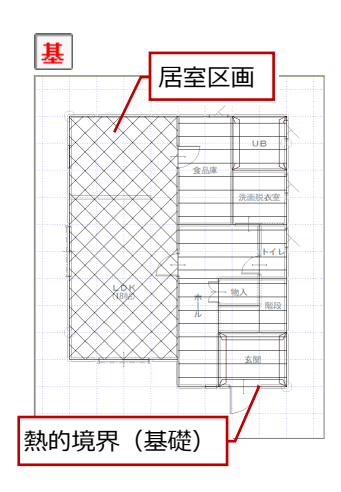

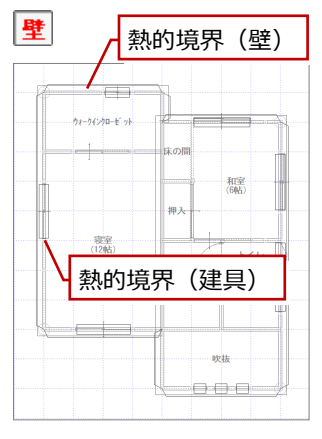

【2階】

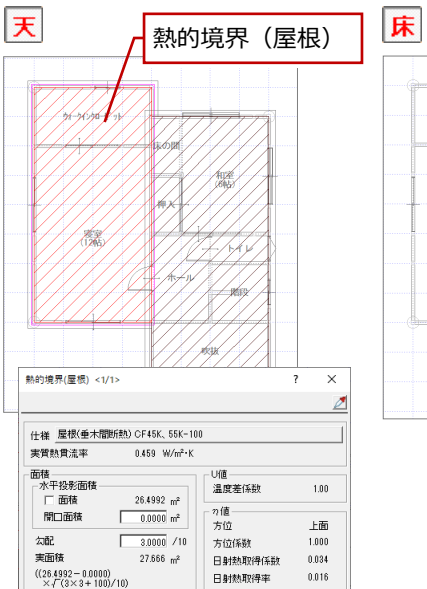

 $OK = \begin{bmatrix} 4 & 0 \\ 0 & 0 \end{bmatrix}$ 

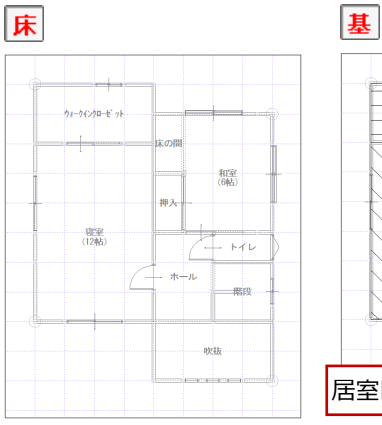

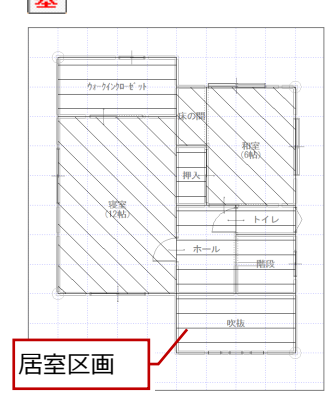

### **熱的境界の方位**

**補足**

η値を算出するのに必要な方位係数は、「物件初期設定:性能・ 地域条件」の「地域」で、「省エネ地域」タブで設定した地域と、熱的 境界の「方位」によって決まります。

方位は、次の①、②、③の優先順位で自動配置時に設定されます。

- ① 配置図(1面)の方位マーク
- ② ①がなければ平面図1階の方位マーク
- ③ ①②がなければCAD画面の上が真北

なお、南南東のときは南東、南南西のときは南西の方位係数を採 用しています。

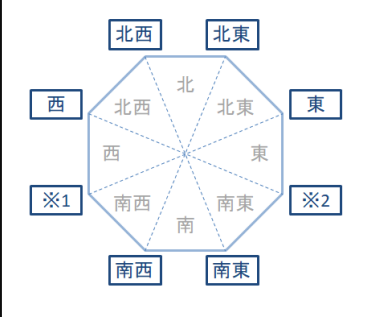

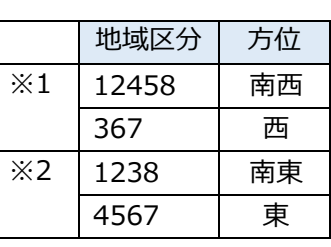

#### **居室区画の居室タイプについて**

 $\mathbf{r}$ 

 $\overline{\mathbf{r}}$ 

T

基準一次エネルギー消費量を算出するのに必要な床面積は、部屋属性の 「部屋タイプ」を参照して自動配置されます。

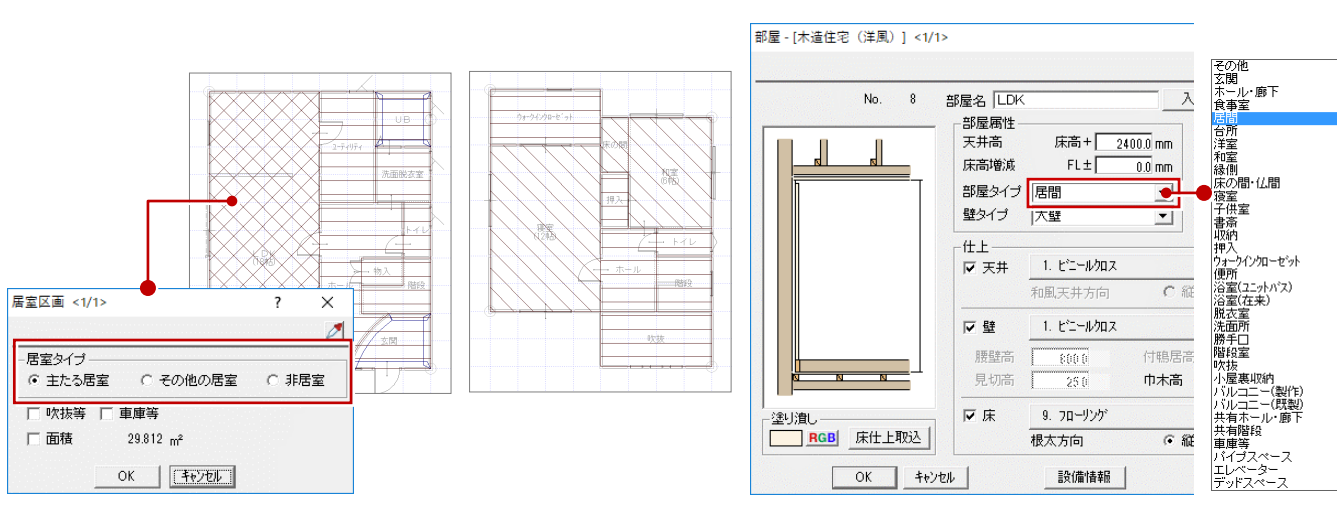

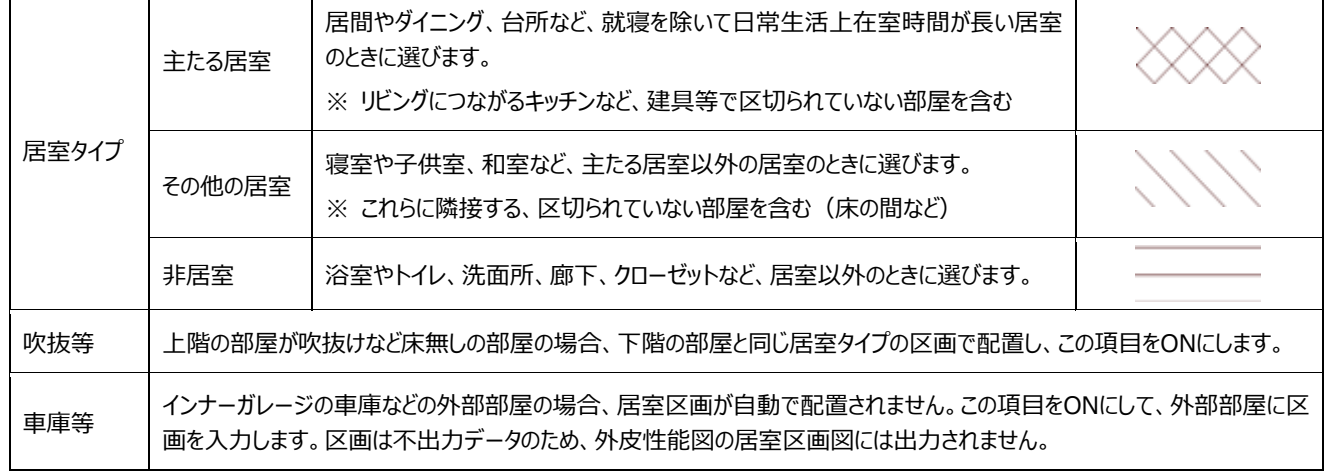

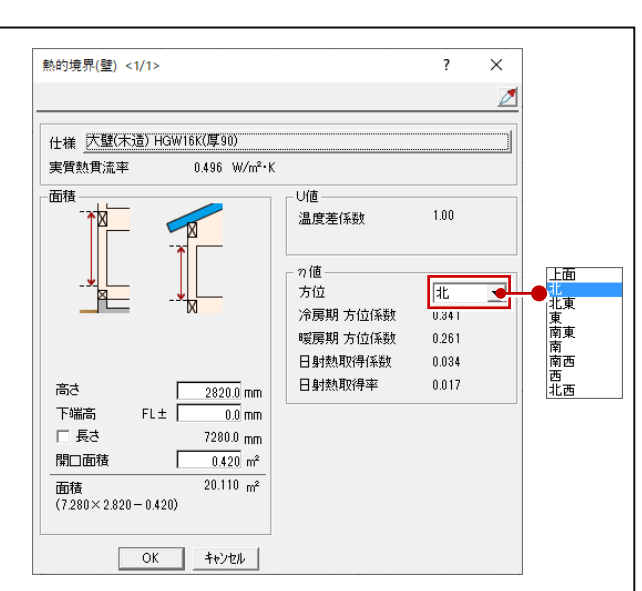

T

#### **立体データを確認する**

- 「モニタ」をクリックします。
- 2 立体モデルが表示されるので、外皮面の確認 を行います。
- ※ 外皮性能パースモニタ画面から、「属性変更」が可 能です。
- 6 「閉じる」をクリックして、モニタを閉じます。

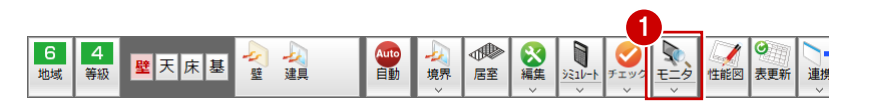

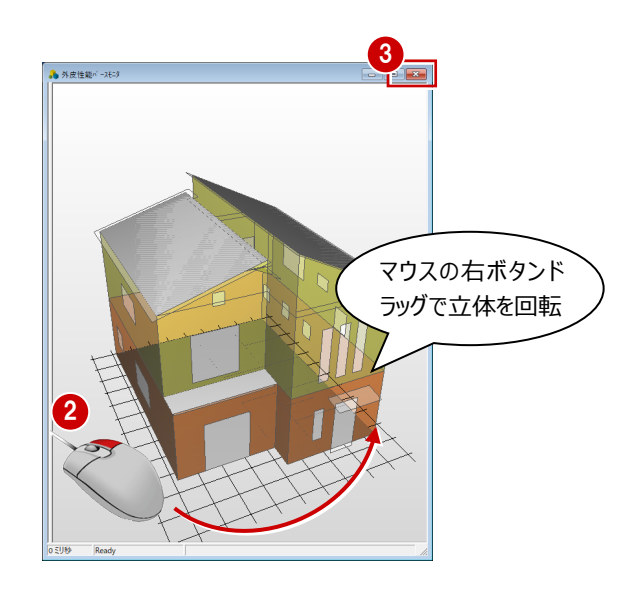

#### **戸の属性を確認する**

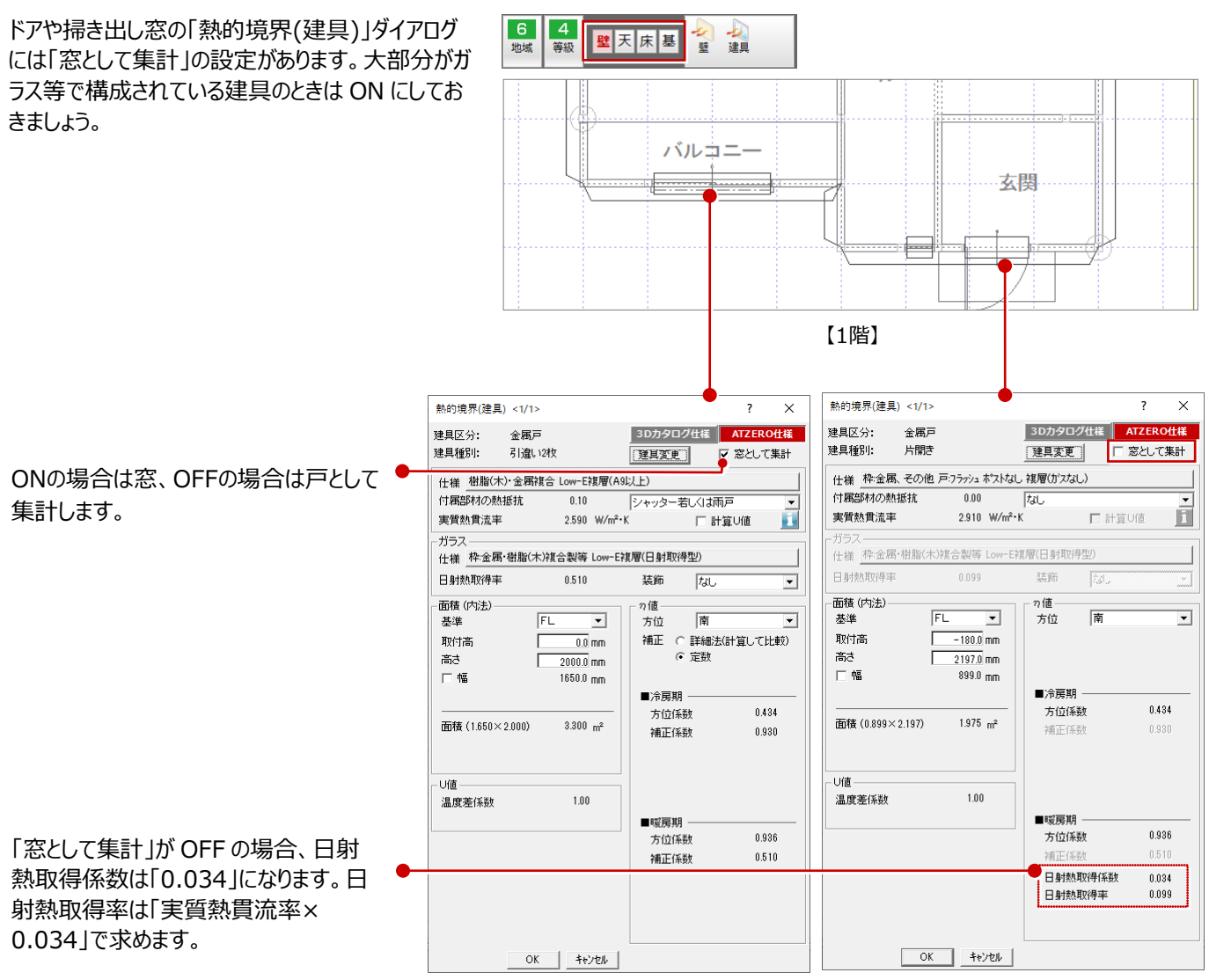

## **6-1 シミュレート**

全階の熱的境界などのデータを確認したら、シミュレートを行い、判定を確認しましょう。

### **UA値、ηA値を確認する(シミュレート)**

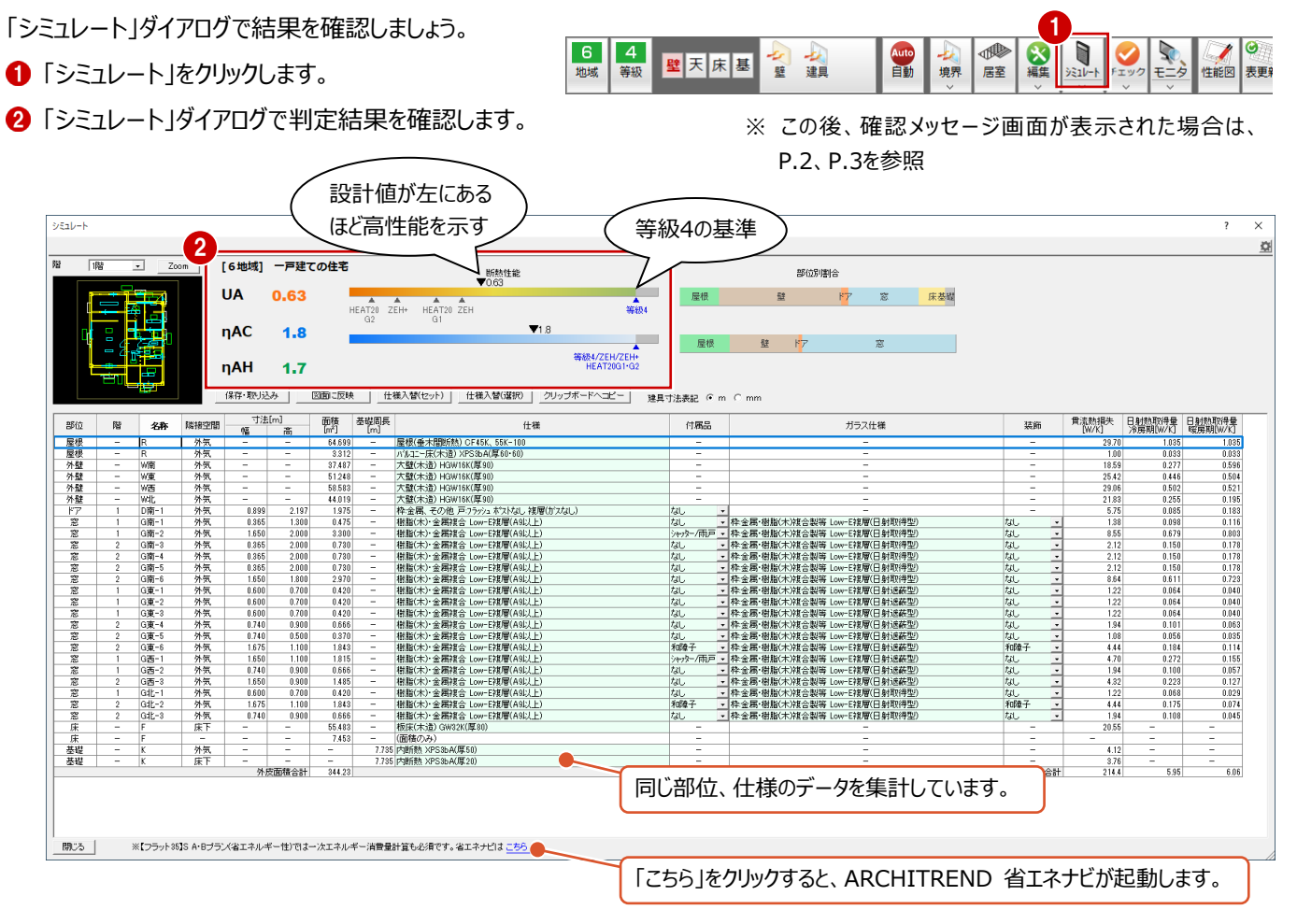

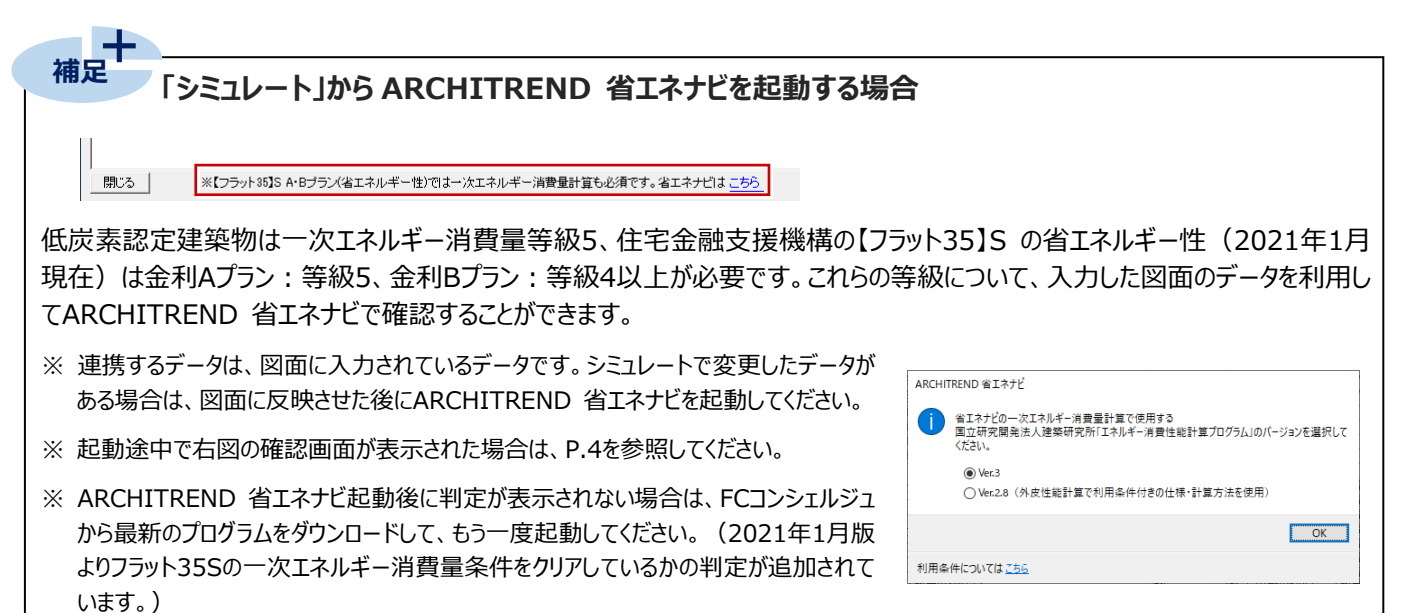

**熱的境界の記号 補足**

「名称」に表示されている【C-1】【W南-1】などの「C」は天井、「W」は壁を表しています。これらの記号は、「専用初期設定: 記号」の「熱的境界記号」で熱的境界ごとに設定します。

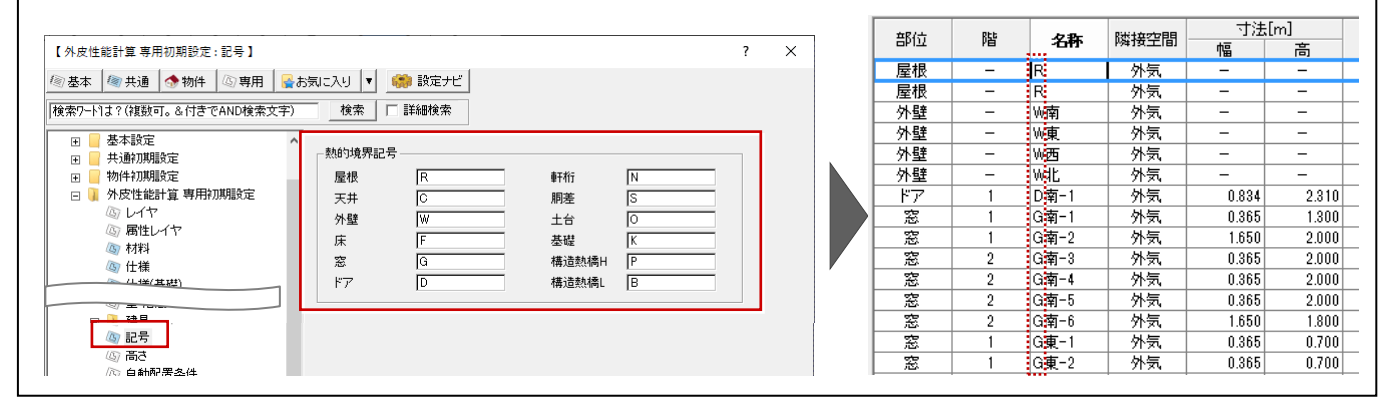

#### **建具の仕様を一括変更する**

仕様を変更して、シミュレートを行い、判定を確認 しましょう。

- 窓の熱的境界 (建具) だけをドラッグして選 択します。 G 南-1 から G 北-3 までの「仕様」セルをドラッ グします。
- 2 「什様入替(選択)」をクリックします。
- 60 ここでは、グループを「建具 1 (2020/04 ~)」にして、一覧より「17.樹脂製又は木製 Low-E 複層(G10 以上)」をダブルクリックしま す。

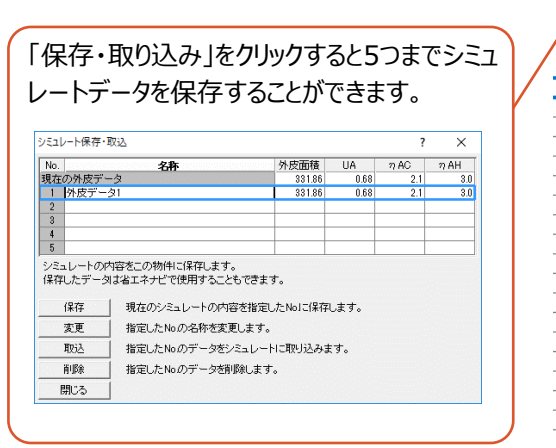

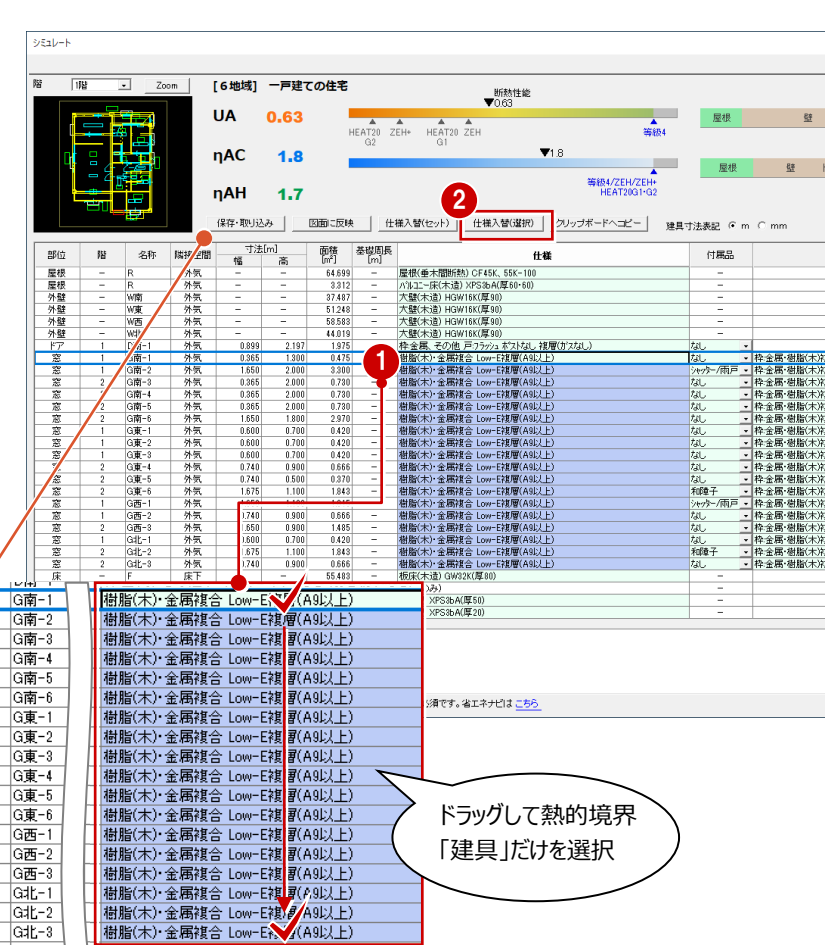

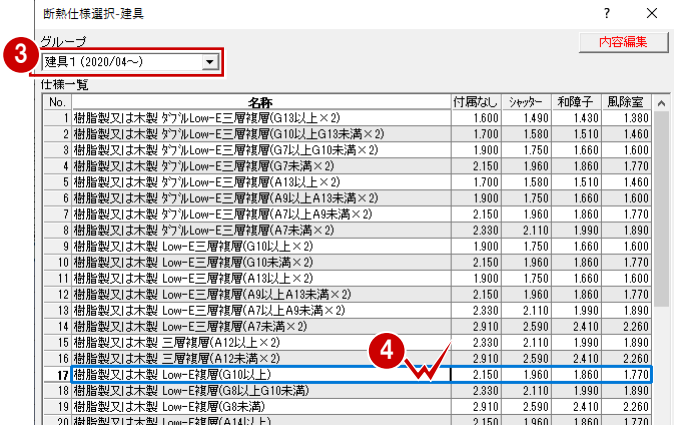

- 6 続けて、ガラス仕様をドラッグして選択します。 G 南-1 から G 北-3 までの「ガラス仕様」セルを ドラッグします。
- 6 「仕様入替(選択)」をクリックします。
- ●「枠:木又は樹脂製1タブを選びます。
- 一覧より「Low-E 複層 日射取得型」の「日 射取得率」が「なし」のセル(0.460)をダブル クリックします。 各部位の仕様等を変更しながら計算結果や 評価を確認します。

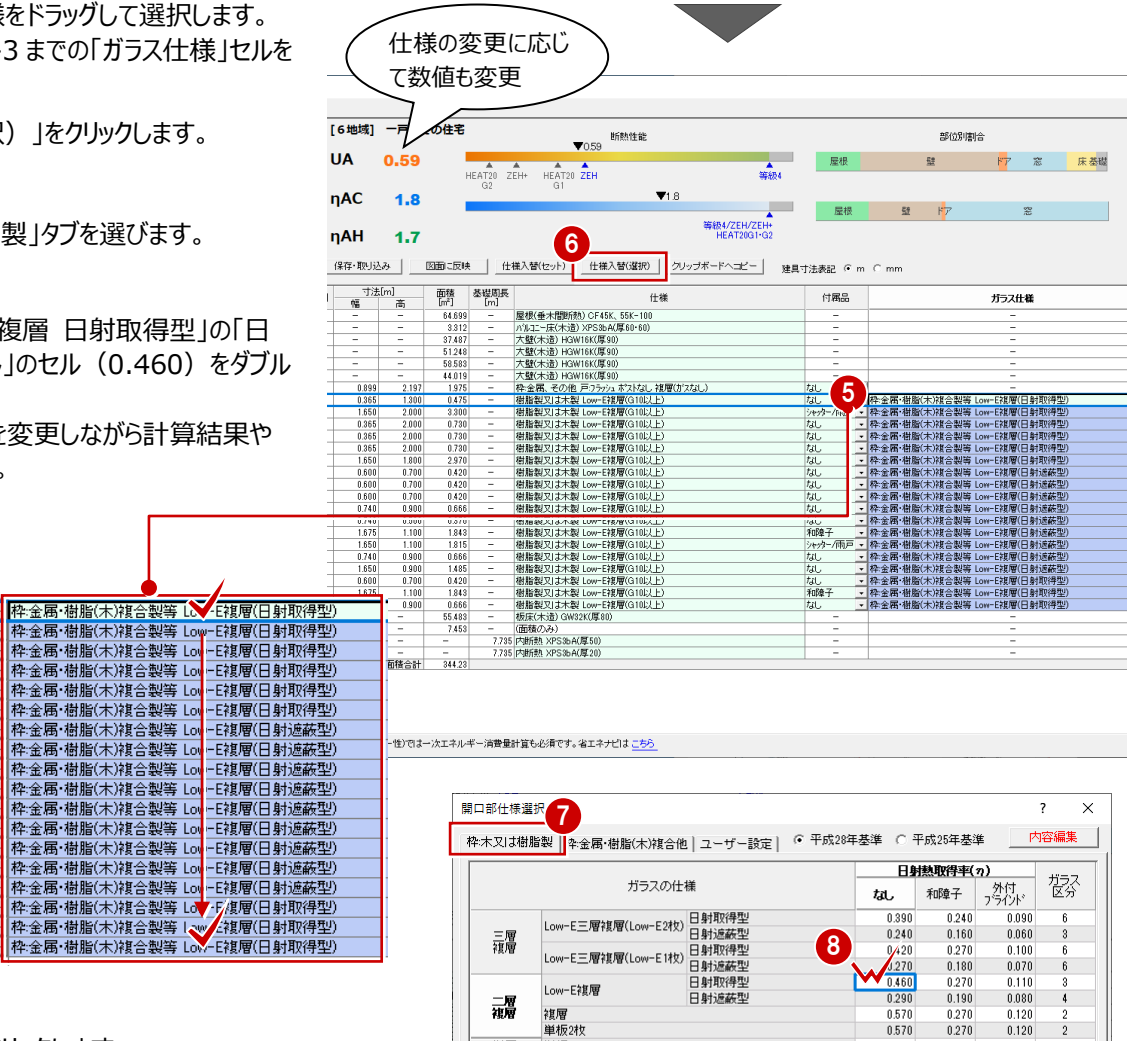

0.570

 $0.630$ 

0.270

 $0.270$ 

 $\overline{2}$ 

 $0.140$ 

●「図面に反映」をクリックします。

G南-1

G南-2 G南-3

G南-4 G南-5 G南-6  $G$ 東-1

 $G^{-2}$  $G$ 車-3  $G$ 東-4 G東-5

G車-f

|G西-G西-

G西-3

 $\overline{G}$ 

Gdlt-2

|G北-3

**Report Property P** 

**10 確認画面で「はい」、「OK」をクリックして処理を** 終了します。

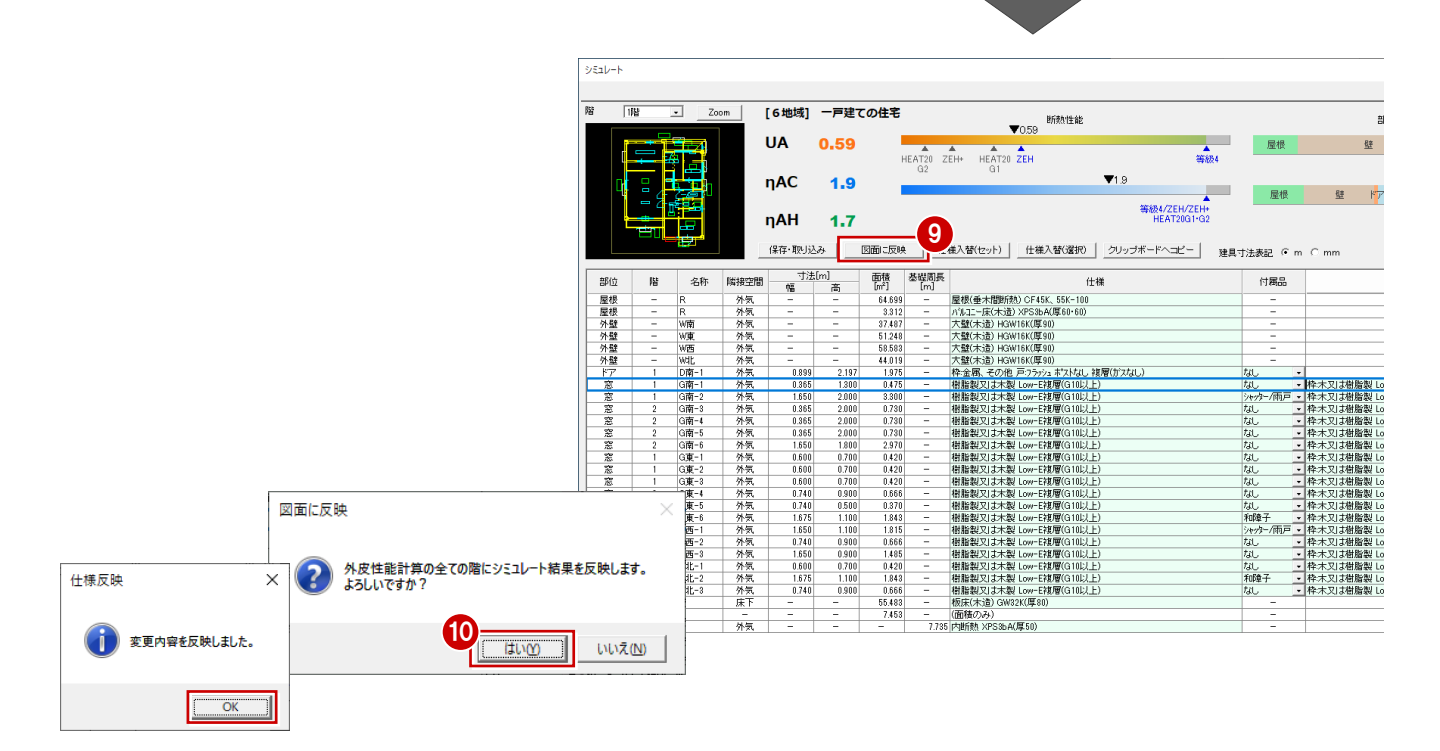

諞

単層

OK ++yell

複層<br>単板2枚<br>単板

# **7-1 計算表や図面の配置**

外皮性能図にて、各種計算表や判定表などを配置した印刷用の図面 (A3サイズ) を作成しましょう。

#### **注意**

図・表のレイアウトは「外皮性能図」で行いますが、実際の印刷は「図面印刷」で行います。外皮性能図では、図面印刷で図枠 を配置することも考慮して図・表を配置しておくと、図面印刷で再度、図・表のレイアウトを調整する手間を省くことができます。

ここでは、図面印刷で配置する図枠をバック表示し、それを目安に図・表を配置していく操作を解説します。

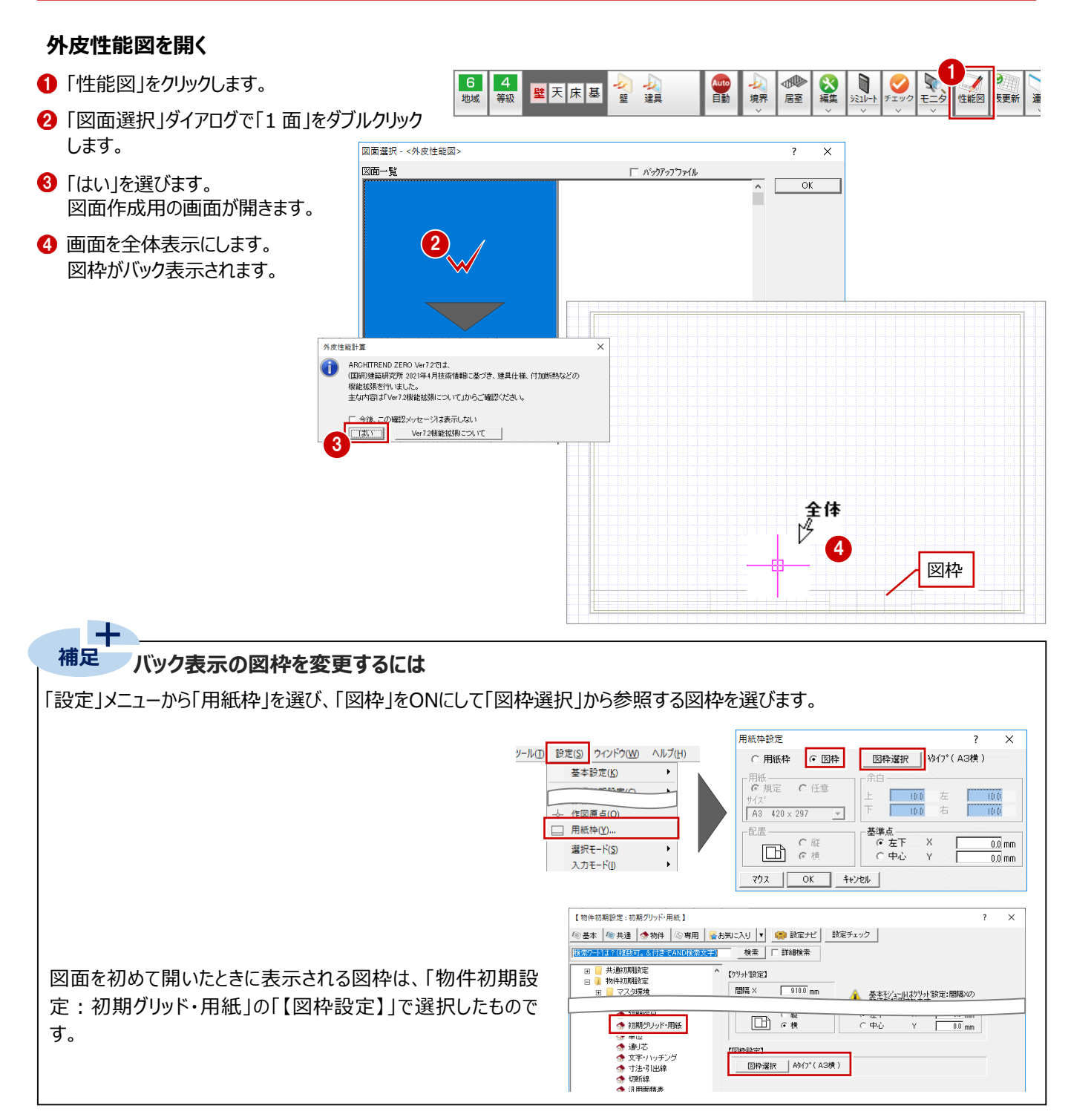

#### **1 面を作成する**

外皮性能計算表、U 値、n値計算表 (一覧) を 配置しましょう。

- ■「一括 メニューから「表連続配置 |を選びます。 1 THE THE REAL PROPERTY OF THE PARTIES OF THE PARTIES OF THE PARTIES OF THE PARTIES OF THE PARTIES OF THE PARTIES OF THE PARTIES OF THE PARTIES OF THE PARTIES OF THE PARTIES OF THE PARTIES OF THE PARTIES OF THE PARTIES OF TH  $6$ 断熱性能 一次エネ  $\frac{4}{\frac{2}{2}}$ 地域 **屋性** 2 ここでは、「表連続配置」ダイアログの「タイプ」を  $\overline{\mathbf{A}}$ 表一括配置 「2 階.3 階建用「断熱性能】」にします。 □ 表連続配置 6 「登録面一覧」で「外皮性能計算表」、「表· 図配置」で「外皮性能計算表」が選択されて ※ この後、確認メッセージ画面が表示された場合 いることを確認します。 は、P.2、P.3を参照 ■ ここでは、「表倍率」を「100%」にします。 **表演結配置**  $\overline{\phantom{a}}$  $\times$ 2 |<br>|タイプ |2:2階:3階建用 断熱性能] **マ (第**) レイアウト編集 ٦ 6 図の配置位置をクリックします。 ■次の面へ ■登録面一覧 [断熱性能] ■表·図配置 1:外皮性能計算表 3 5 - 11年12年<br>3 : カ値計算表 (冷房期)<br>4 : 空き<br>5 : カ値計算表開口部 (冷房期)<br>5 : 空き - 2 外皮圧出器<br>- 3 外皮見付図(冷房期)(南・東)<br>- 4 外皮見付図(冷房期)(南・東)<br>- 5 外皮壁・閉口図<br>- 6 外皮床・基礎図<br>- 7 外皮屋根・天井図  $\begin{array}{r} 9 \\ \hline 10 \\ \hline 11 \\ \hline 12 \\ \hline 13 \\ \hline 14 \\ \hline 15 \\ \hline \end{array}$ <u>→ 【 100</u> % 】
- 6 続けて、「表・図配置」で「U値計算表」が選択 されていることを確認します。
- 図の配置位置をクリックします。

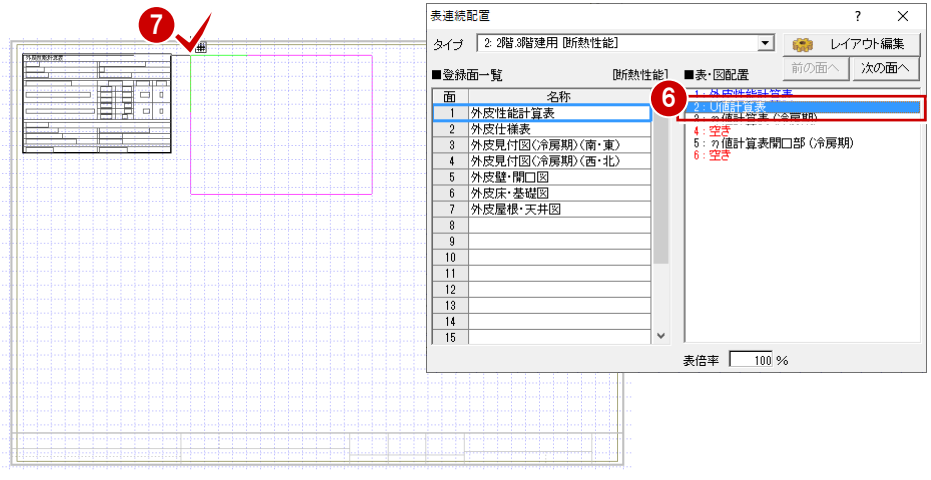

——<br>表連続配置

 $\overline{\times}$ <sup>2</sup>

6 続けて、「表・図配置」で「n値計算表(冷房 期)」が選択されていることを確認します。

2 図の配置位置をクリックします。

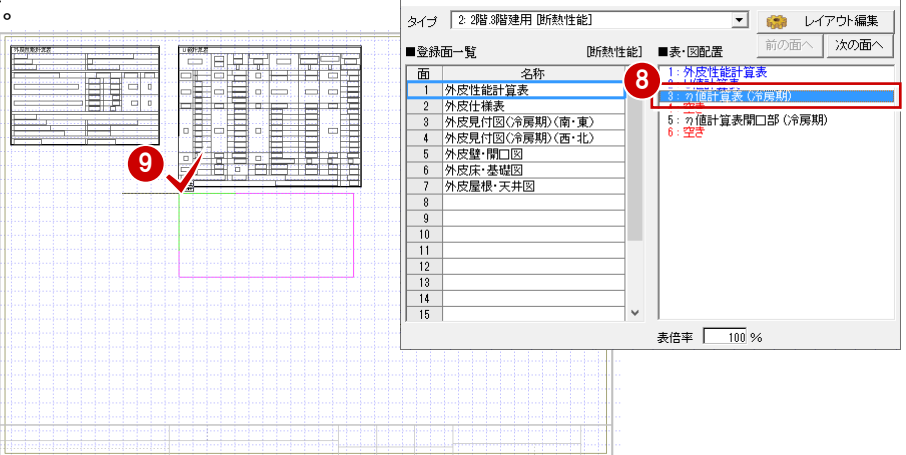

- 続けて、「表・図配置」で「η値計算表開口部 (冷房期)」を選びます。
- 図の配置位置をクリックします。

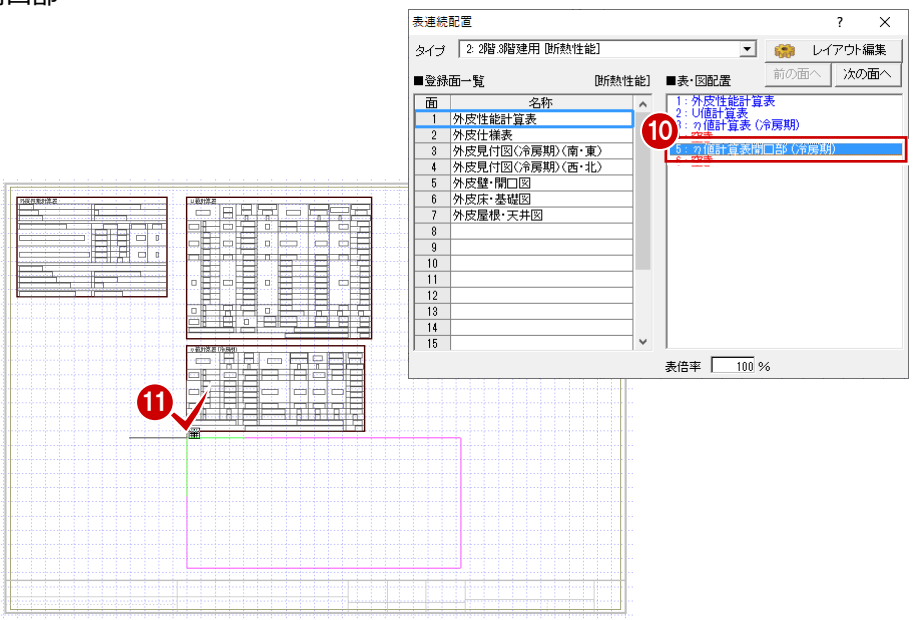

■「次の面へ」をクリックして、2面を開きます。

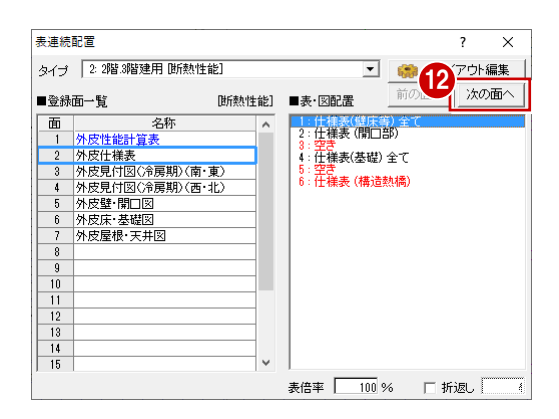

#### **2 面を作成する**

ここでは配置する仕様表の折り返し数を設定して、 仕様表を配置しましょう。

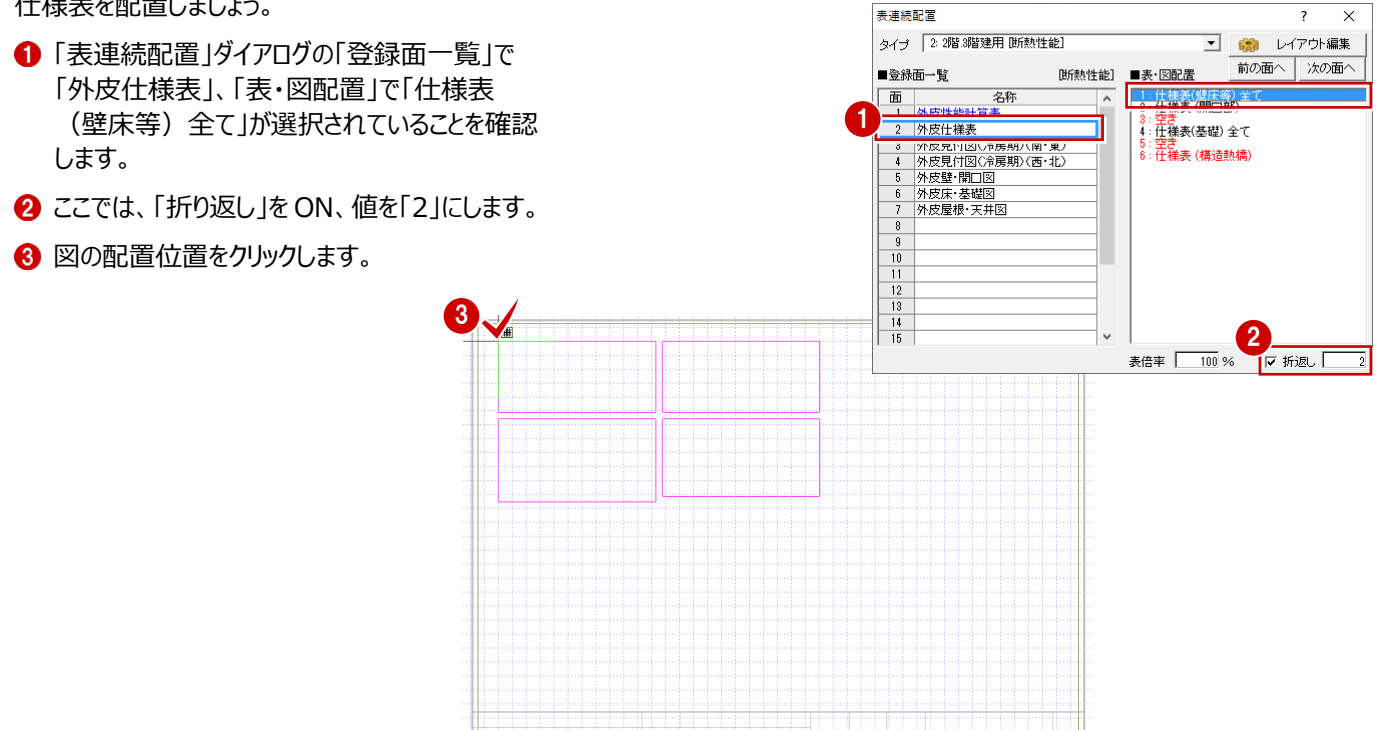

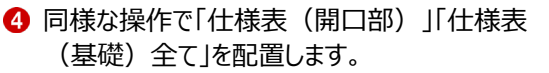

6 「次の面へ」をクリックして、3面を開きます。

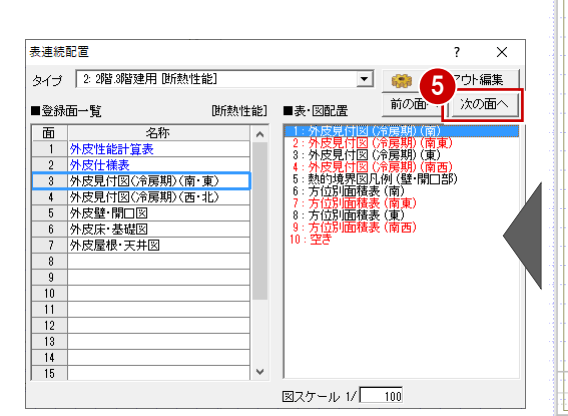

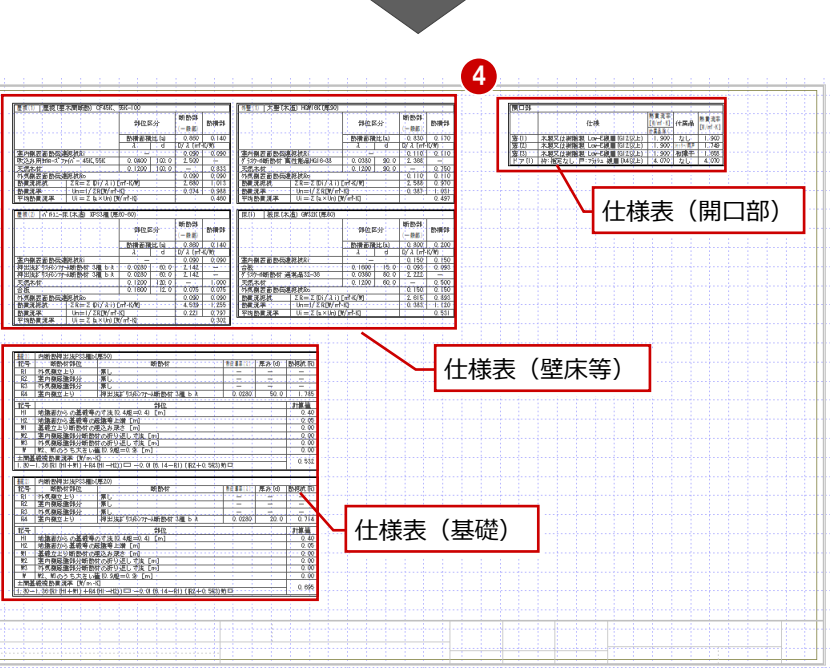

#### **3 面を作成する**

1・2 面と同様な操作で、3 面に南面・東面の 外皮見付図、面積表、凡例を配置しましょう。

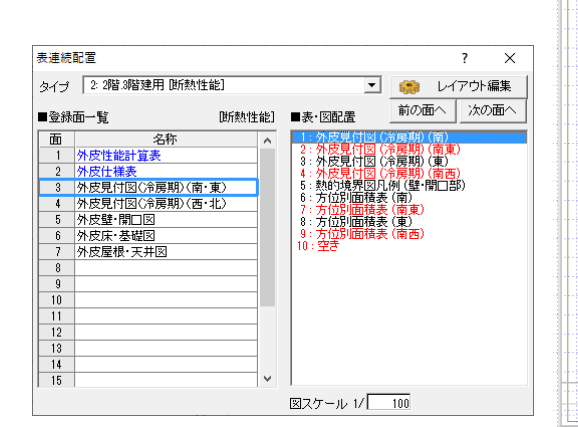

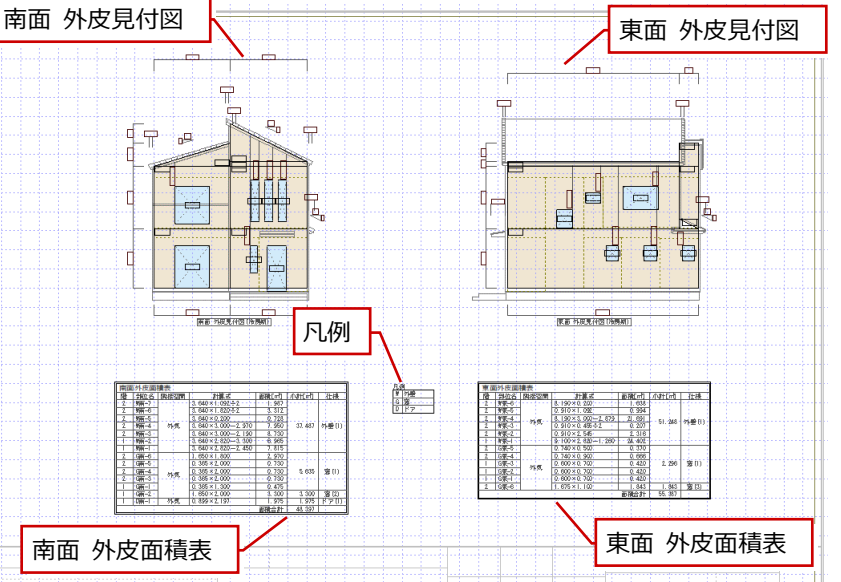

#### **4 面を作成する**

4 面を開いて、西面、北面の外皮見付図、 面積表を配置します。

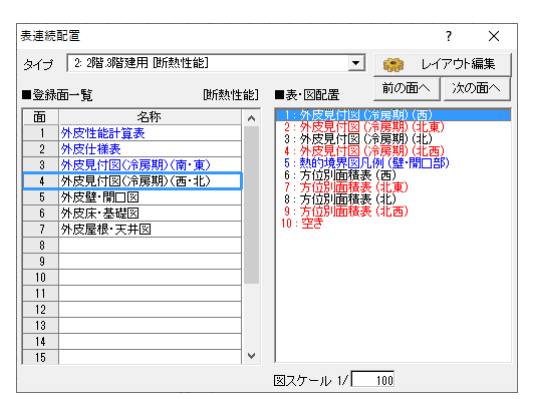

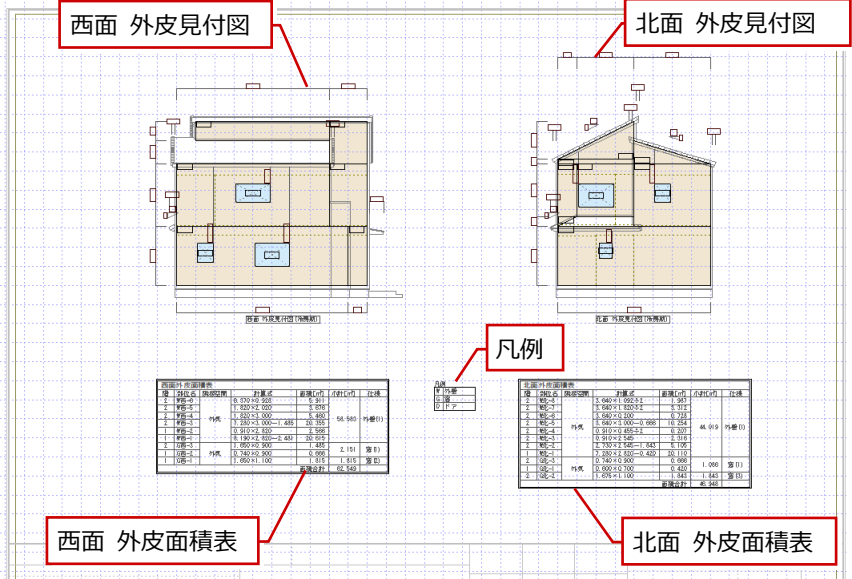

#### **5 面を作成する**

5 面を開いて、熱的境界図、凡例、床・屋根外皮 面積表、方位図を配置します。

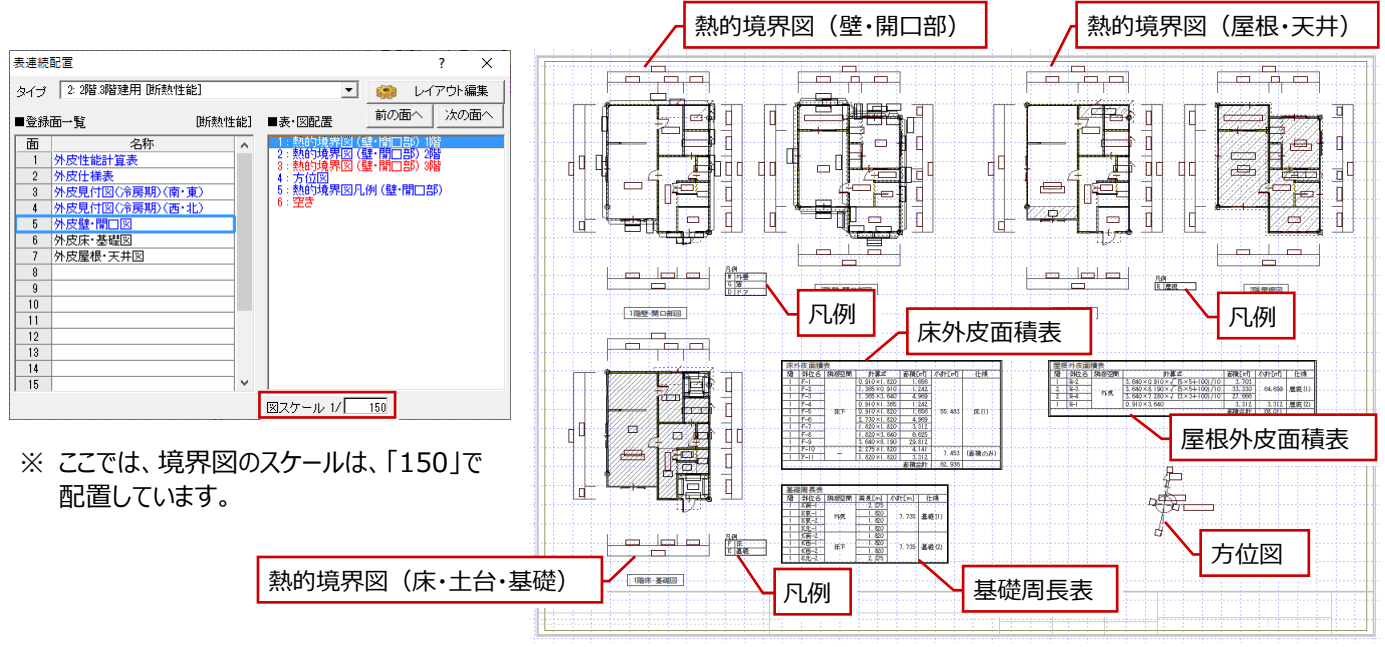

**データを保存する** 1 ツールバーの「上書き保存」をクリックしてデータ を保存します。

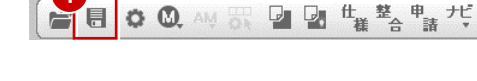

#### **補足 外皮性能計算の「表更新」が青色表示のときは** 外皮性能図で図や表を配置した後で、外皮性能計算でデー  $\overline{6}$  $\overline{4}$ Auto<br>自動 女壁 故建 壁天床基 連携 タを編集した場合に、「表更新」が青色表示に変わります。 thist 等級 牛部区 表更新 属性 この「表更新」をクリックすることで、編集した内容で外皮性能 —<br>表一括更新 -<br>表一括更新 図の図や表を一括更新します。(一部、一括更新の対象外と 表一括更新を実行します。 サントの<br>サイトの要素をついての表·図は、表一括更新の対象になります。<br>サイトの要素するためには再配置を行ってください。 なるものがあります。) 計算結果などにより図・表がずれて配置されることがあります.<br>更新後、計算結果を必ずご確認ください。 ・仕様表<br>- 凡例<br>- 方位図<br>- 外皮見付図の軒先寸法線 更新後にデータを保存すると、「表更新」の青色表示がなくなり 画新されたデータは「元に更オ1で更オアンができません」 ます。 **エキャントリック しん**  $OK$ **D**  $\overline{c}$  $6<sup>1</sup>$  $\overline{A}$ 断熱性能 一次エネ 計算 属性 見付図 境界区 表更 等級 計算表 また、青色表示になった場合に、自動で一括更新せずに外皮 地域 括 性能図の各面を確認しながら更新する場合は、外皮性能図を —<br>表一括更新  $\times$ 開いて、「表更新」を選びます。「更新」チェックのON・OFFを確 ●●● 外皮性能図の以下の表·図は、表一括更新の対象になりません。 認して「OK」をクリックすることで、指定する面ごとに更新も可能 •仕様表<br>•凡例<br>•方位図<br>•外皮見付図の軒先寸法線 です。ここでも更新後にデータを保存すると、外皮性能計算の 「表更新」の青色表示がなくなります。 表一括更新  $\ddot{\mathbf{v}}$ 更新日時 状態 更新  $\begin{array}{|c|c|c|c|}\n\hline\n1 & 2020/05/07 & 14:21 \\
\hline\n\end{array}$ 開かれています  $\frac{1}{2} \frac{1}{2} \frac{1}{2} \frac{1}{2} \frac{1}{2}$ 2020/05/07 14:20 関かれています ET <mark>je t</mark>  $2020/05/07$  14:20  $\frac{8}{4}$ 開かれています 2020/05/07 14:20 2020/05/07 14:20 聞かれています  $\overline{\phantom{a}}$  $\frac{9}{10}$  $\boxed{\text{Sau}}$  $\boxed{\begin{array}{|c|c|c|}\hline \text{OK} & \text{#}\text{with}\end{array}}$